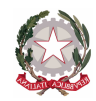

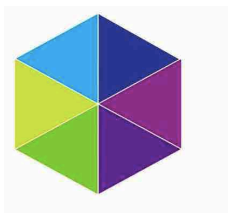

**ISTITUTO** FERRARIS - PANCALDO Istituto di Istruzione Secondaria Superiore ISTITUTO DI ISTRUZIONE SECONDARIA SUPERIORE

FERRARIS – PANCALDO Via Rocca di Legino, 35 - 17100 SAVONA tel. 019 801551 - C.F. 01548490091 E-Mail: svis009009@istruzione.it Web: www.ferrarispancaldo.edu.it

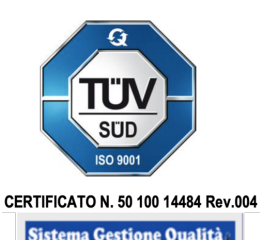

per la Formazione

Marittima ...

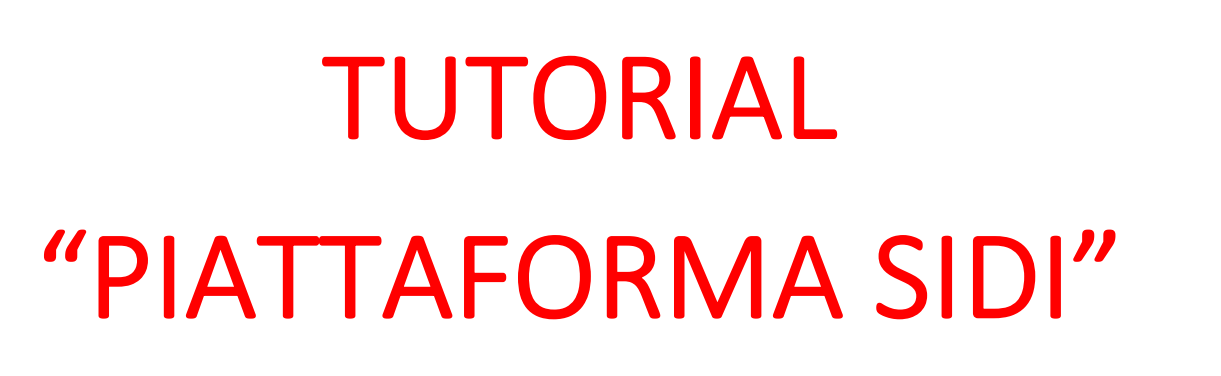

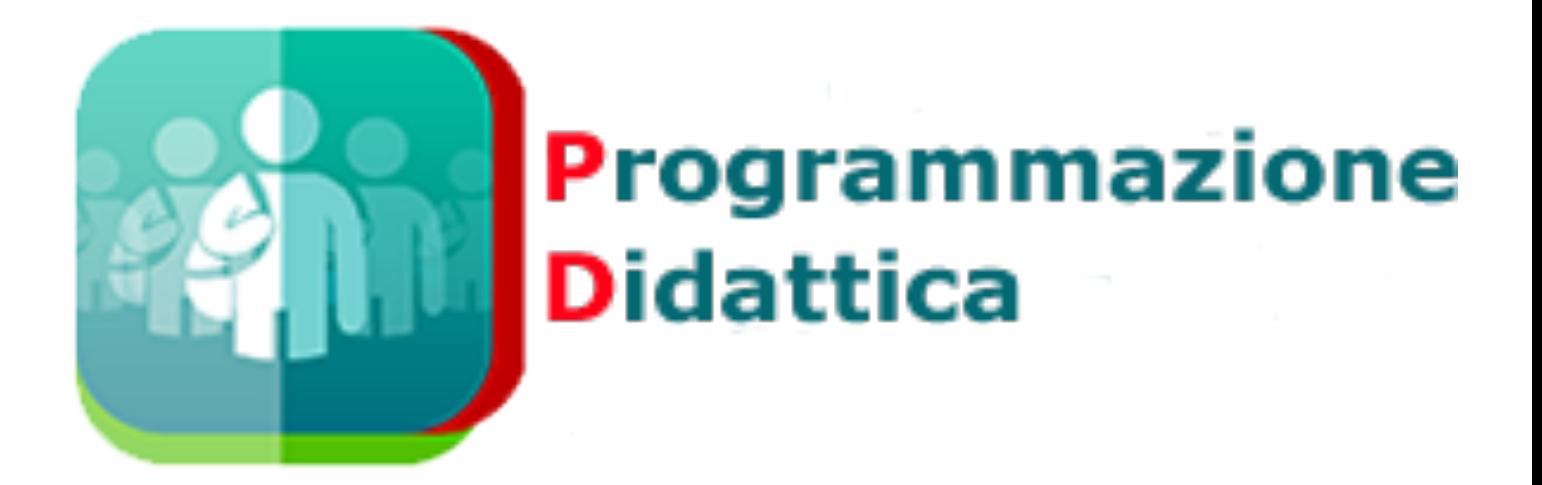

A cura del Responsabile della Progettazione Didattica di Istituto

# *Prof. Alberto Pierri*

*I.I.S.S. "Ferraris-Pancaldo" Savona* 

Prof. A. Pierri

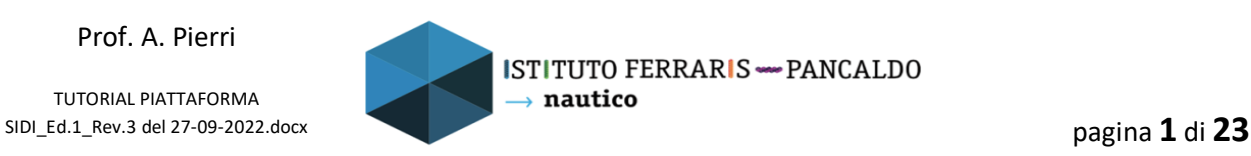

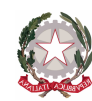

FERRARIS – PANCALDO

Via Rocca di Legino, 35 - 17100 SAVONA tel. 019 801551 - C.F. 01548490091 E-Mail: svis009009@istruzione.it Web: www.ferrarispancaldo.edu.it

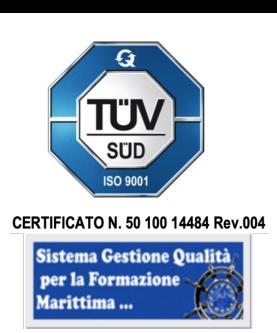

 *INDICE* 

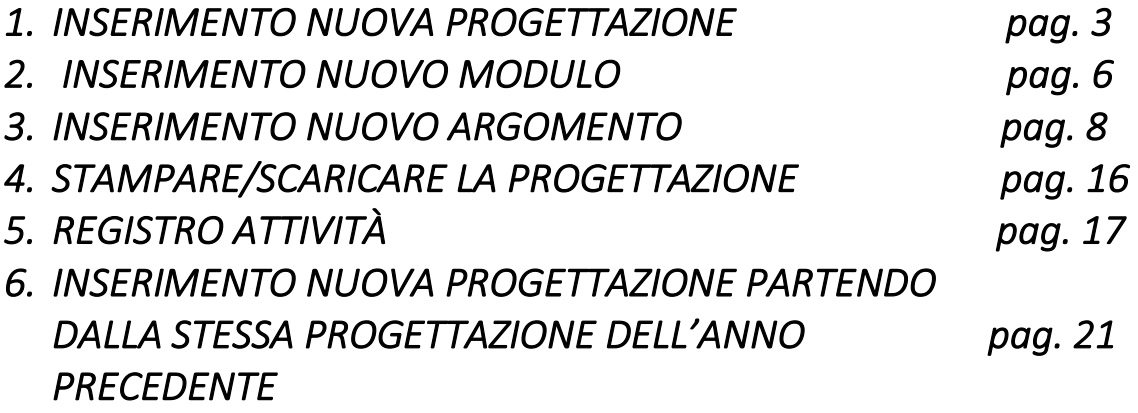

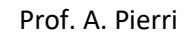

**ISTITUTO** 

FERRARIS - PANCALDO

Istituto di Istruzione Secondaria Superiore

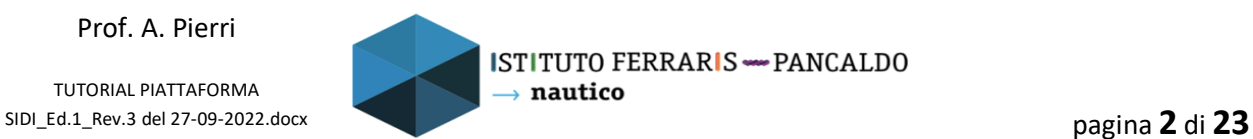

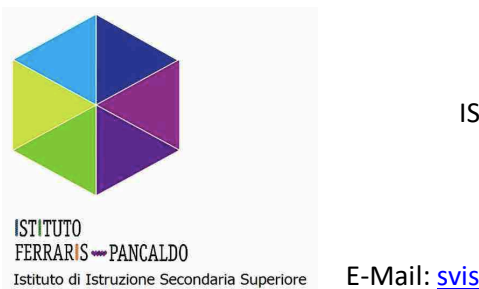

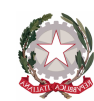

FERRARIS – PANCALDO Via Rocca di Legino, 35 - 17100 SAVONA tel. 019 801551 - C.F. 01548490091 E-Mail: svis009009@istruzione.it Web: www.ferrarispancaldo.edu.it

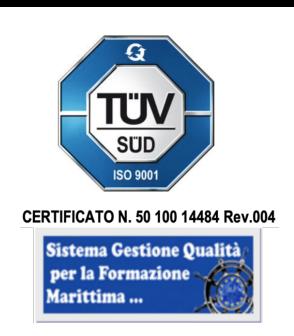

# *1. INSERIMENTO NUOVA PROGETTAZIONE*

Una volta ricevuta la mail di attivazione da noreply@istruzione.it collegarsi al sito presente nella stessa mail (https://miurjb20.pubblica.istruzione.it/NAVALI/ProgrammazioneDidattica/) ed effettuare il log-in utilizzando il proprio SPID seguendo le istruzioni del proprio fornitore.

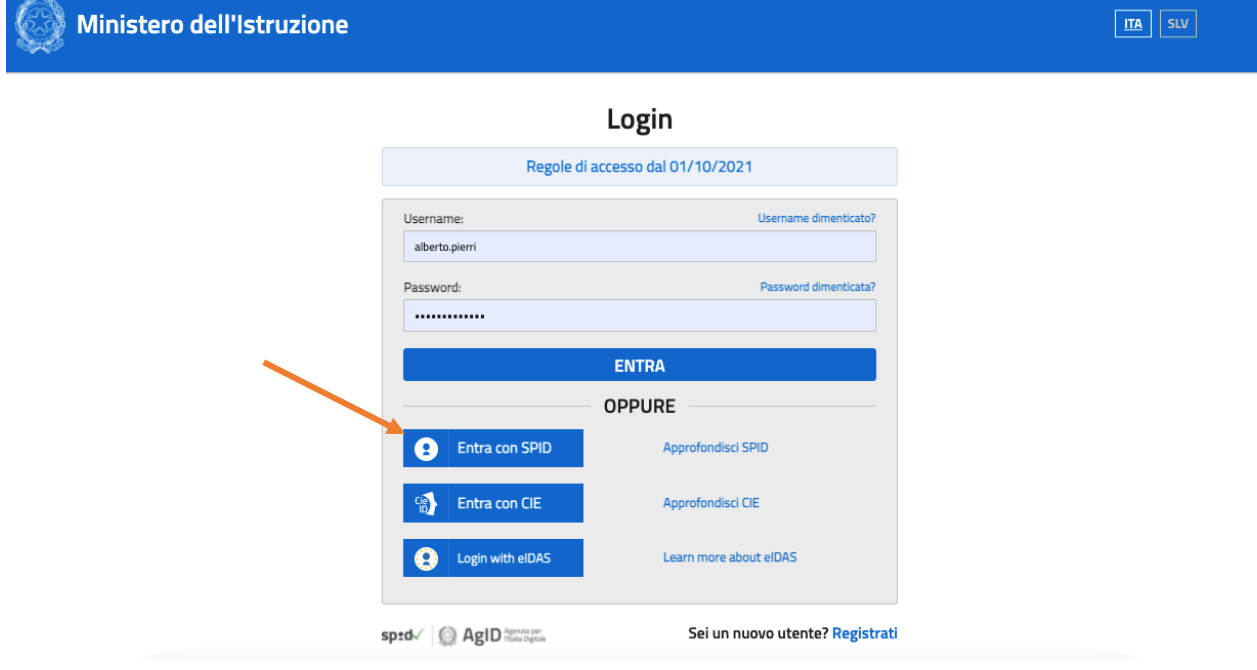

Una volta effettuato il log-in comparirà la schermata seguente:

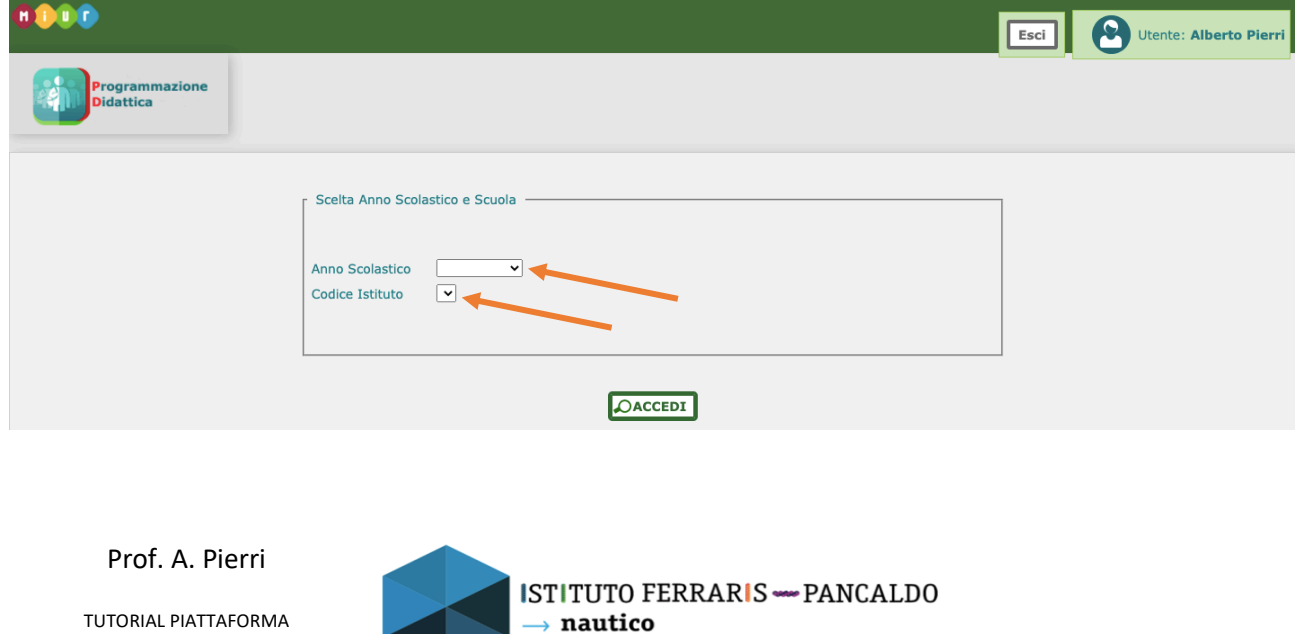

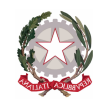

FERRARIS – PANCALDO

Via Rocca di Legino, 35 - 17100 SAVONA

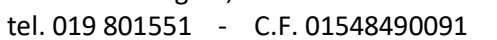

per la Formazione<br>Marittima ... E-Mail: svis009009@istruzione.it Web: www.ferrarispancaldo.edu.it

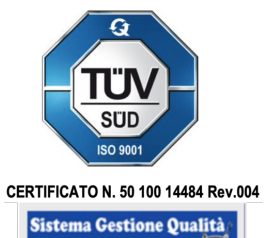

Selezioniamo l'anno e il codice di Istituto ed effettuiamo l'accesso:

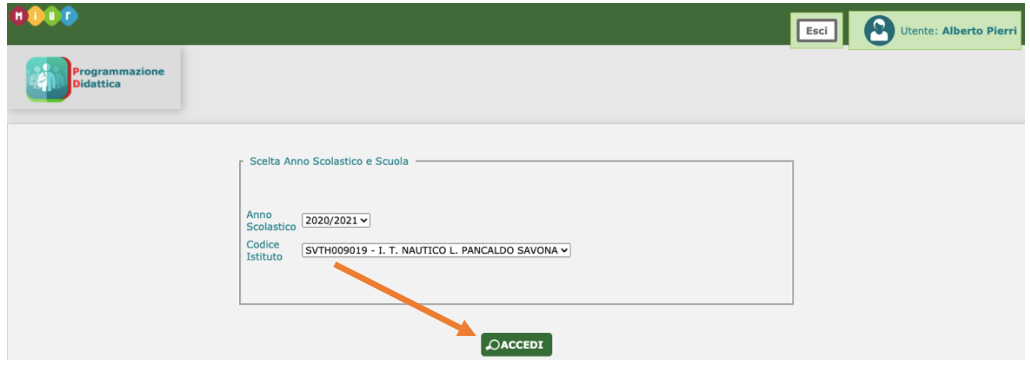

Ed arriviamo qui:

ISTITUTO<br>FERRARIS <del>---</del> PANCALDO

Istituto di Istruzione Secondaria Superiore

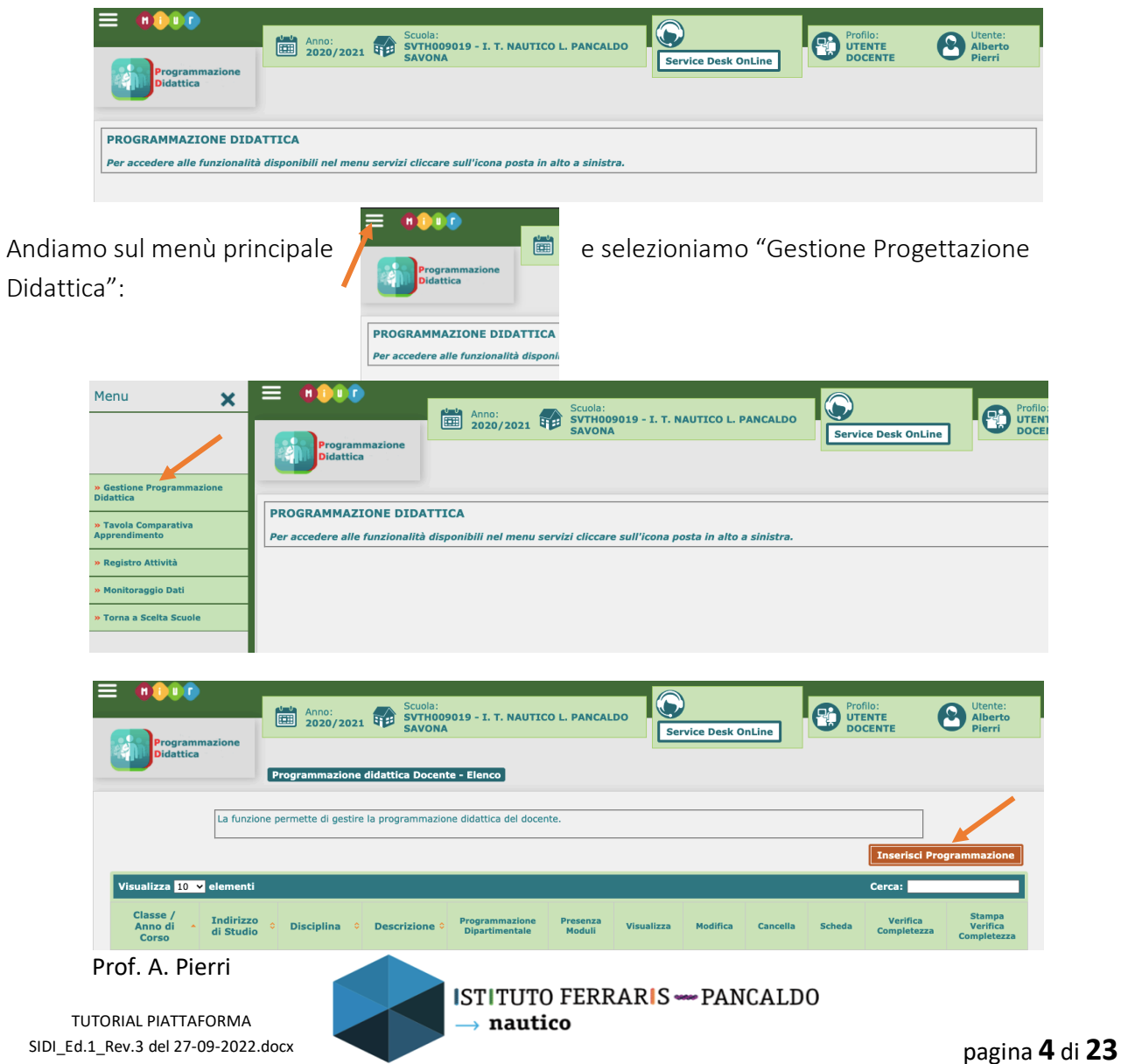

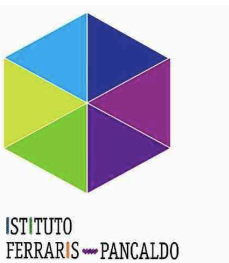

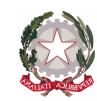

FERRARIS – PANCALDO

Via Rocca di Legino, 35 - 17100 SAVONA tel. 019 801551 - C.F. 01548490091

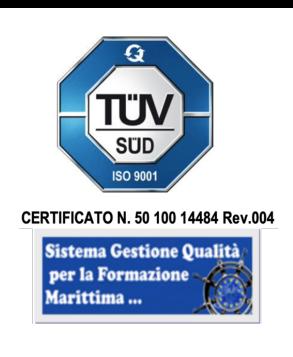

E-Mail: svis009009@istruzione.it Web: www.ferrarispancaldo.edu.it Istituto di Istruzione Secondaria Superiore

Nella prima parte selezioniamo "per classe", nella seconda parte inseriamo la classe, l'indirizzo, la nostra disciplina e diamo un nome alla programmazione che dovrà essere "Progettazione STCW \_classe\_ \_disciplina\_ \_prof. Cognome\_ e nella terza parte selezioniamo "Standard" come da immagine sottostante ed infine schiacciamo "SALVA"

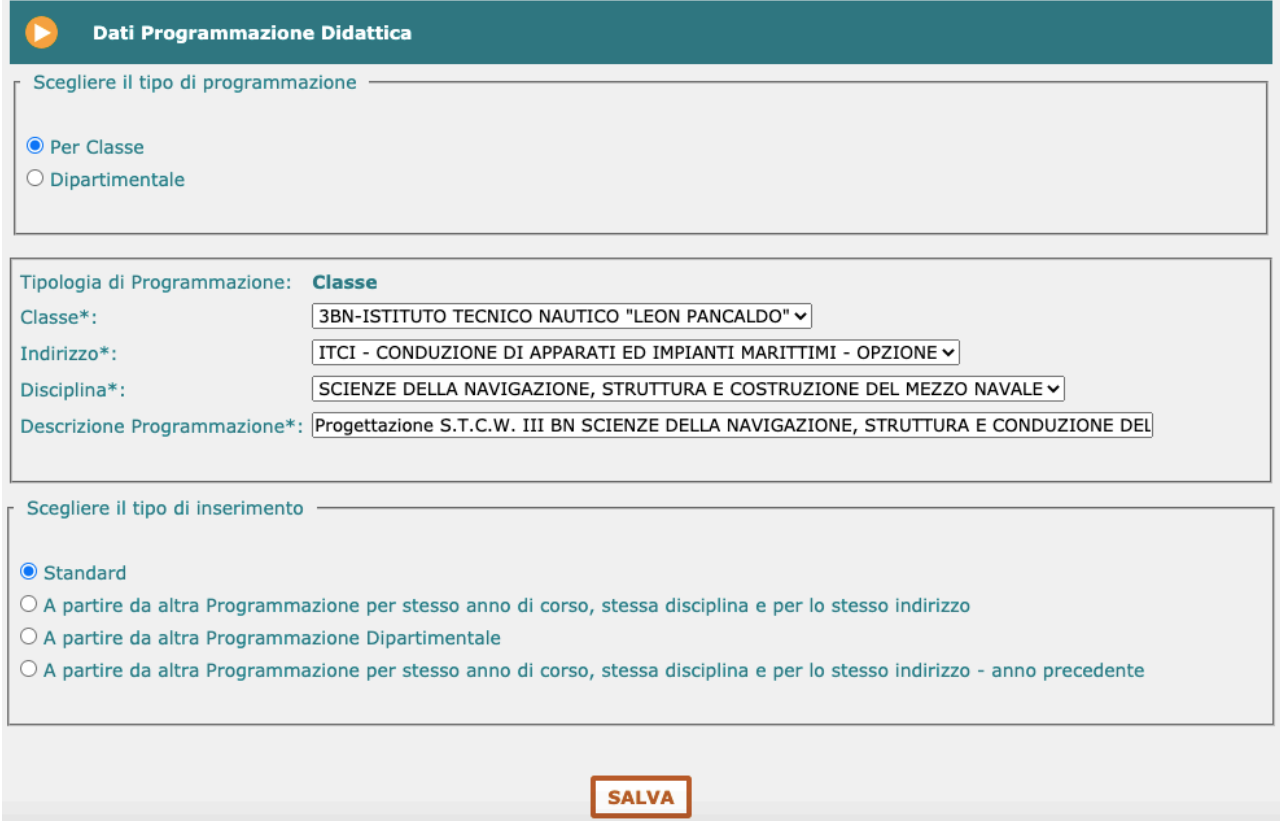

La Piattaforma ci porta a questa schermata dove possiamo inserire i vari moduli, quindi schiacciamo "Inserisci Modulo"

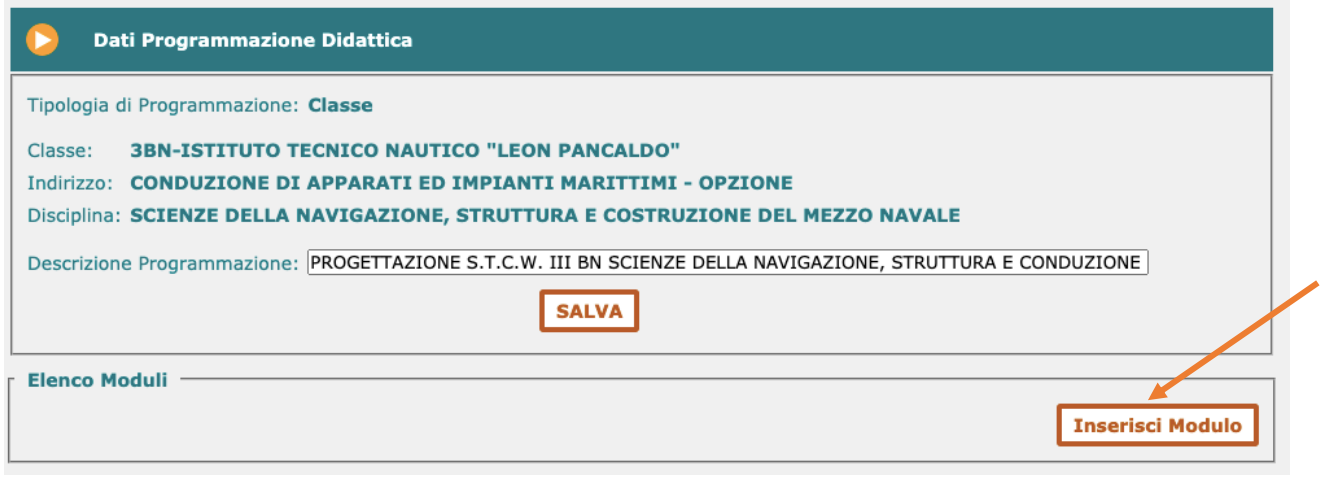

Prof. A. Pierri

TUTORIAL PIATTAFORMA SIDI\_Ed.1\_Rev.3 del 27-09-2022.docx pagina **5** di **23**

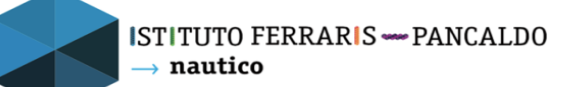

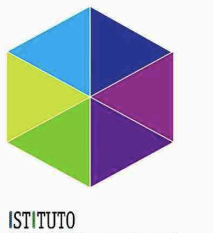

FERRARIS - PANCALDO Istituto di Istruzione Secondaria Superiore

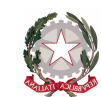

ISTITUTO DI ISTRUZIONE SECONDARIA SUPERIORE

FERRARIS – PANCALDO

Via Rocca di Legino, 35 - 17100 SAVONA tel. 019 801551 - C.F. 01548490091

E-Mail: svis009009@istruzione.it Web: www.ferrarispancaldo.edu.it

## *2. INSERIMENTO NUOVO MODULO*

Dall'immagine precedente selezioniamo "Inserisci Modulo" e compiliamo il modulo come suggerito sotto/specificità di materia e schiacciare "SALVA" al termine della compilazione

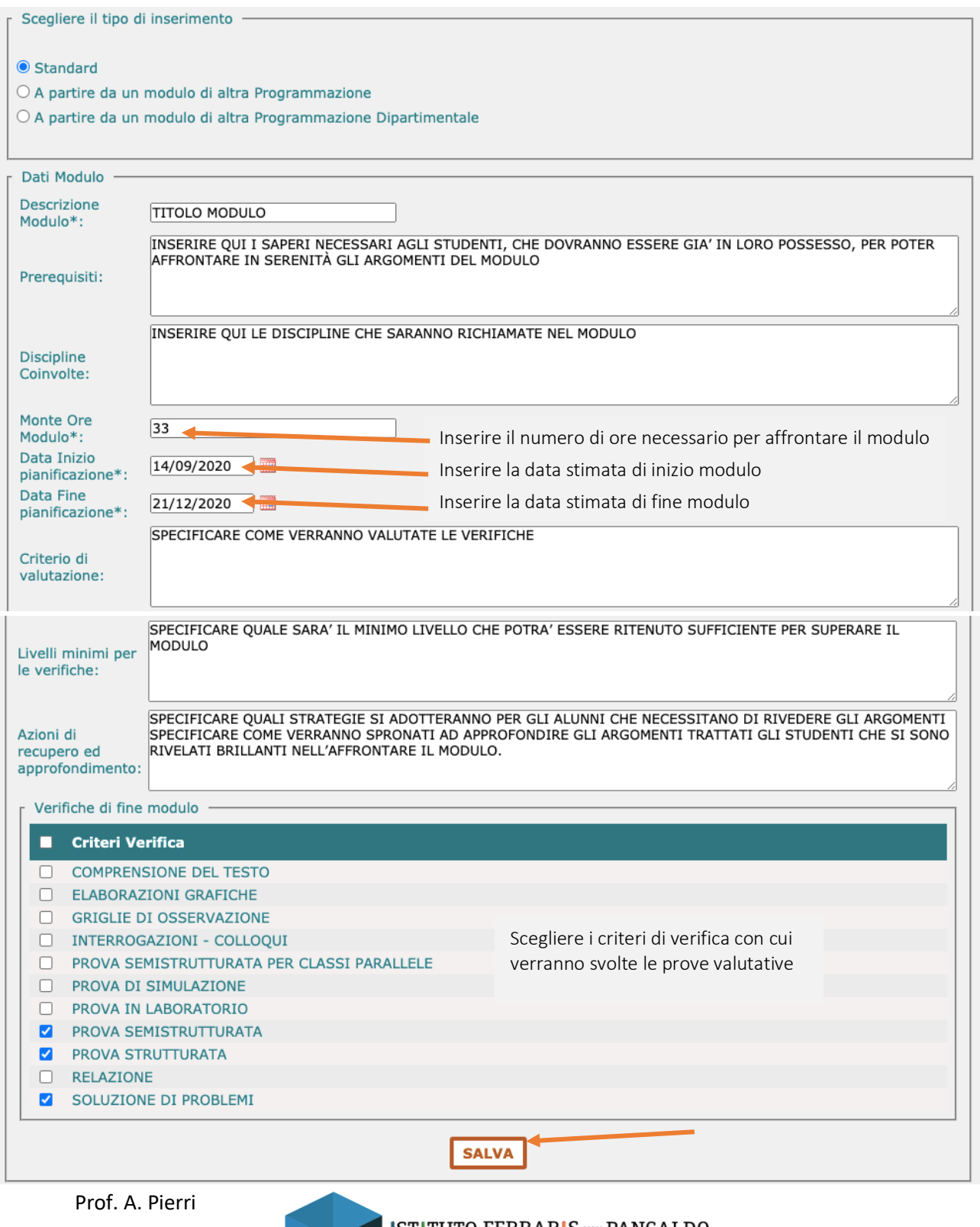

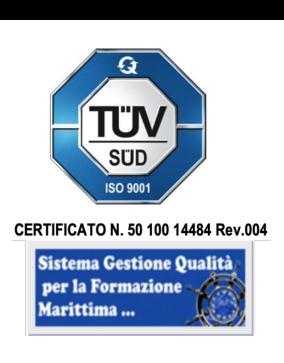

TUTORIAL PIATTAFORMA SIDI\_Ed.1\_Rev.3 del 27-09-2022.docx pagina **6** di **23**

**ISTITUTO FERRARIS - PANCALDO**  $\rightarrow$  nautico

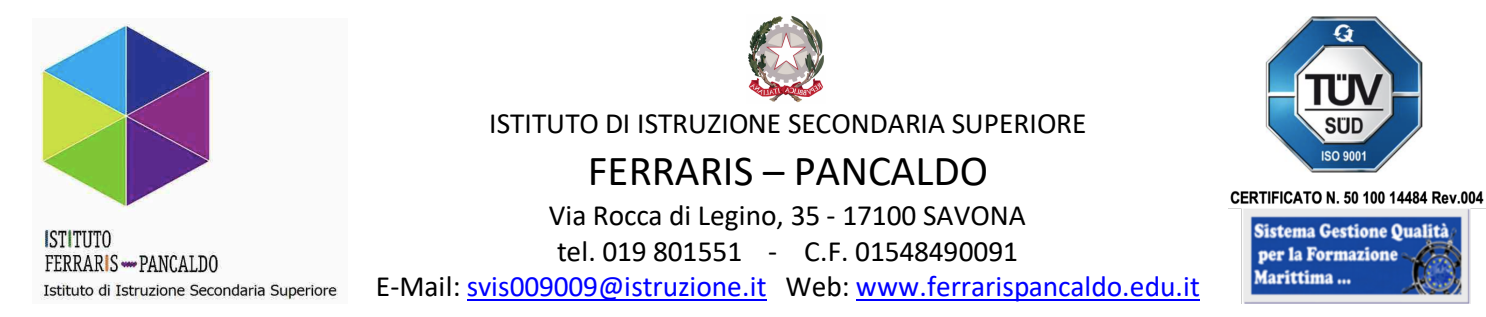

#### A questo punto ci troveremo in questa schermata

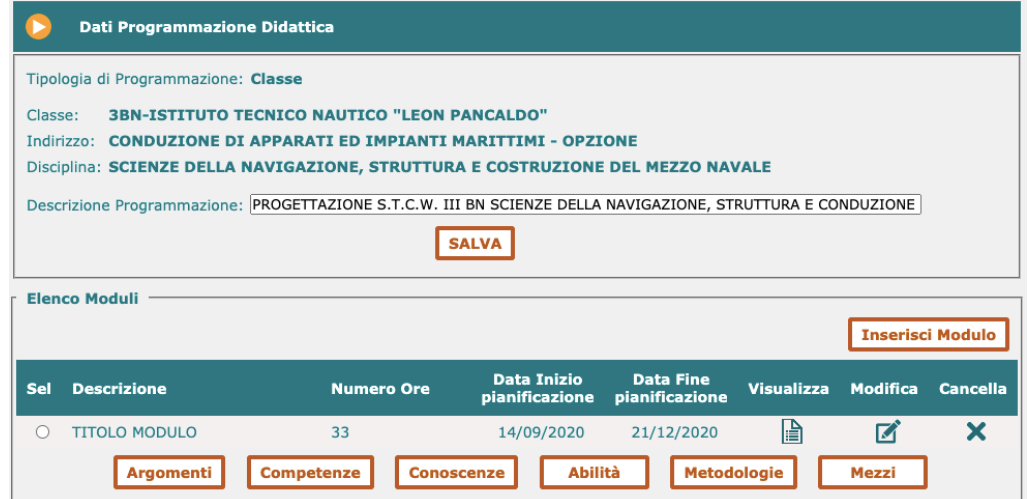

Selezioniamo il modulo interessato, scegliamo "Argomenti" e nella schermata successiva "Inserisci Argomento"

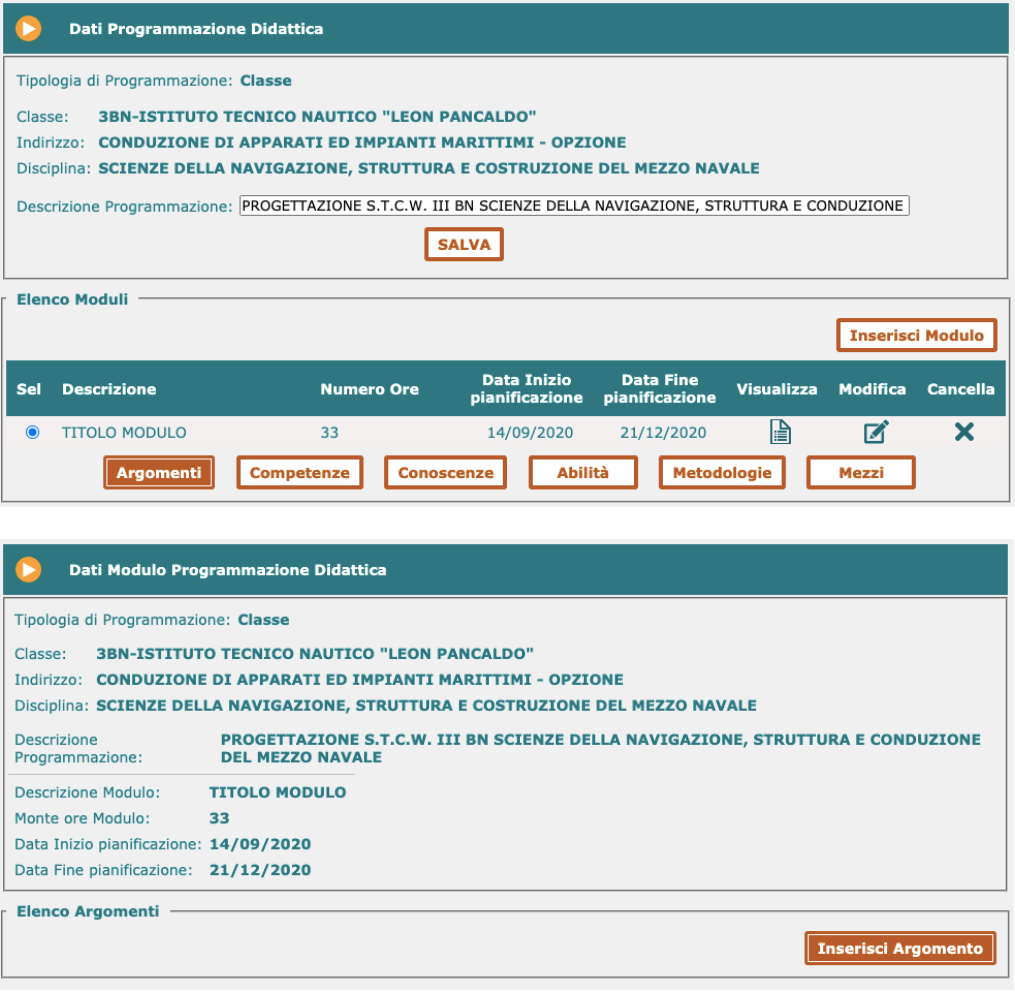

Prof. A. Pierri

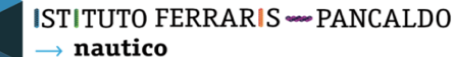

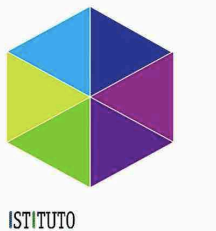

FERRARIS -PANCALDO Istituto di Istruzione Secondaria Superiore

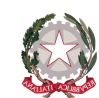

ISTITUTO DI ISTRUZIONE SECONDARIA SUPERIORE

FERRARIS – PANCALDO

Via Rocca di Legino, 35 - 17100 SAVONA tel. 019 801551 - C.F. 01548490091

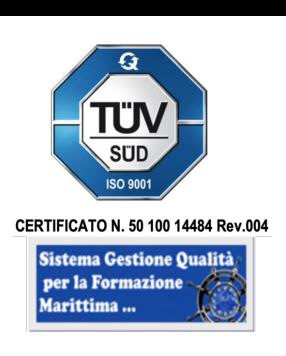

E-Mail: svis009009@istruzione.it Web: www.ferrarispancaldo.edu.it

## *3. INSERIMENTO NUOVO ARGOMENTO*

Dall'immagine precedente selezioniamo "Inserisci Argomento" e compiliamo le specifiche dell'argomento come suggerito

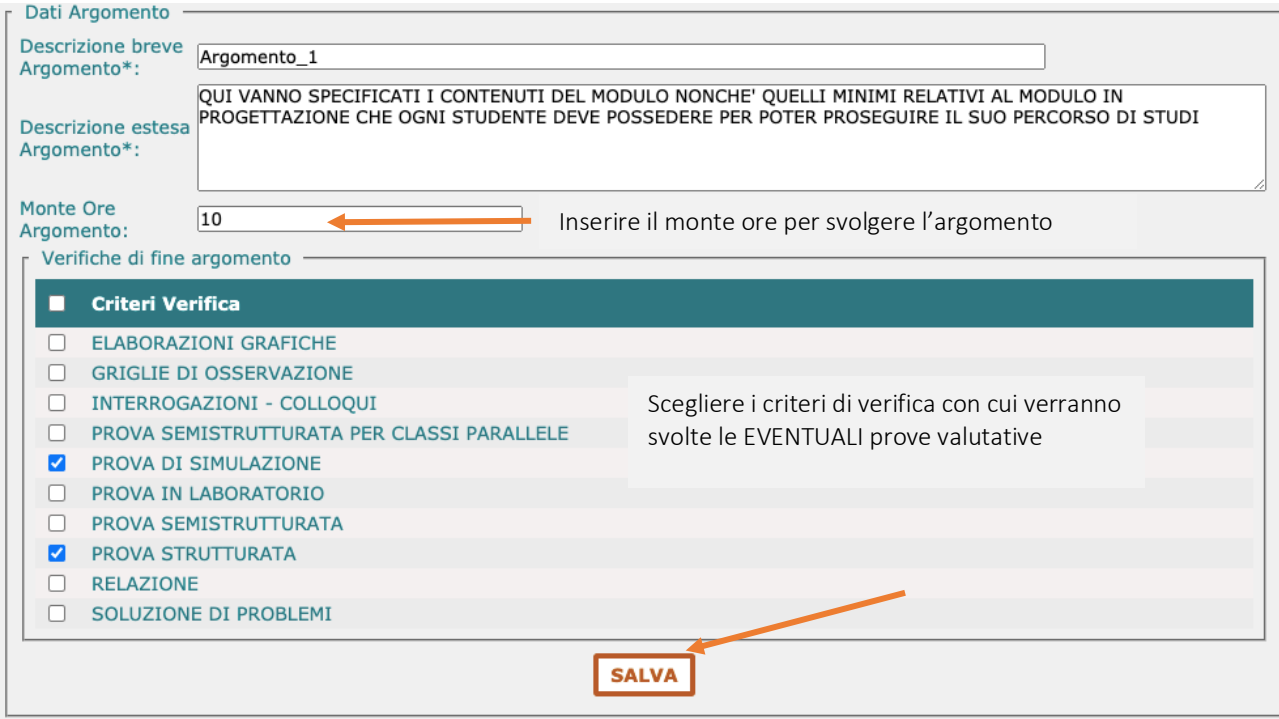

Se si necessita di più argomenti per modulo ripetere il punto 3 quante volte lo si ritiene necessario.

Una volta inseriti tutti gli argomenti ritenuti necessari torniamo alla "Gestione Programmazione" selezionandola dalla barra in alto al centro

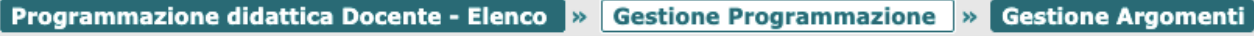

#### E torniamo a questa schermata

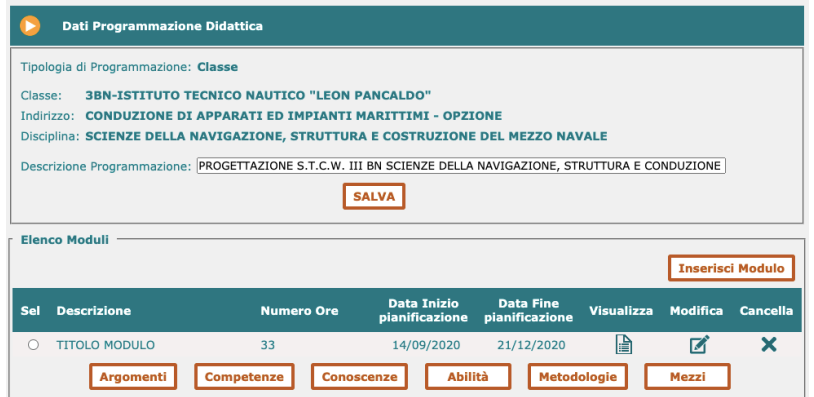

Prof. A. Pierri

TUTORIAL PIATTAFORMA SIDI\_Ed.1\_Rev.3 del 27-09-2022.docx pagina **8** di **23**

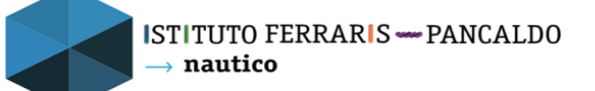

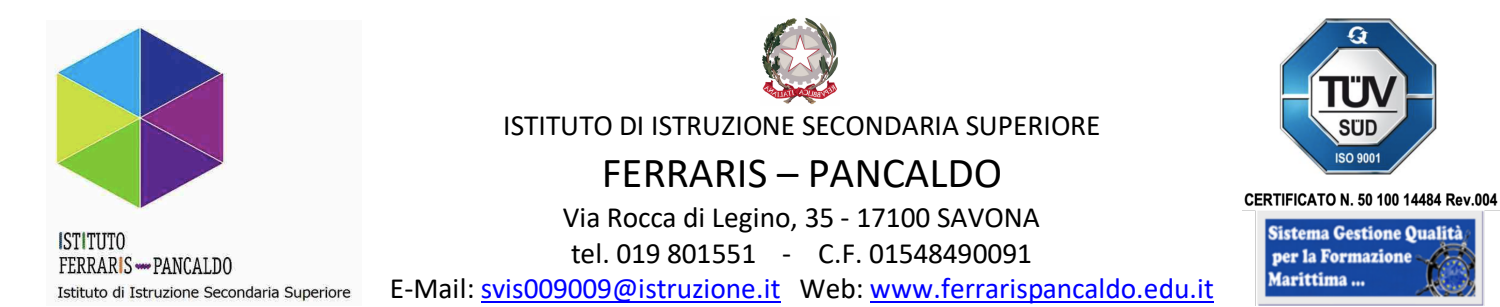

#### Selezioniamo nuovamente il modulo e il tasto "Competenze" come riportato sotto

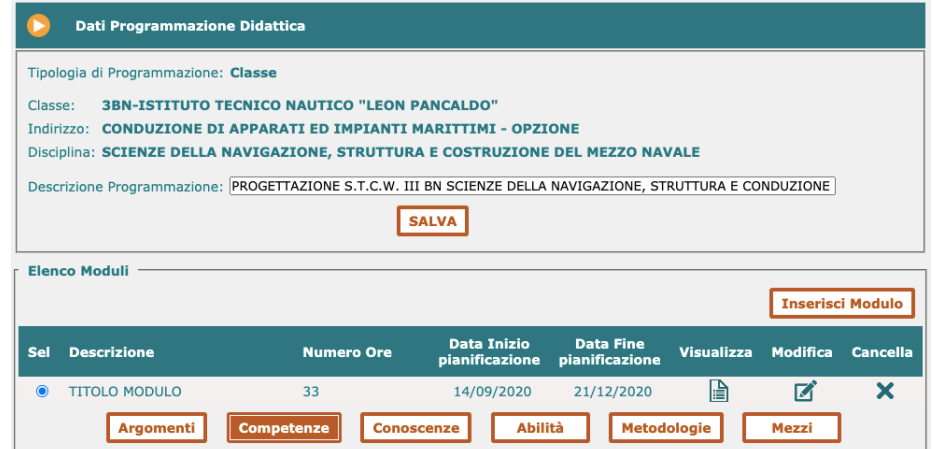

Ci si aprirà questa schermata dove dovremo selezionare le competenze relative al modulo/annualità in corso secondo le tavole sinottiche di materia e indirizzo consegnate ad ogni singolo docente. Il sistema propone anche quelle relative alla stessa materie per gli altri anni di corso o anche la possibilità di aggiungere una competenza personalizzata ma possiamo sorvolare su questo.

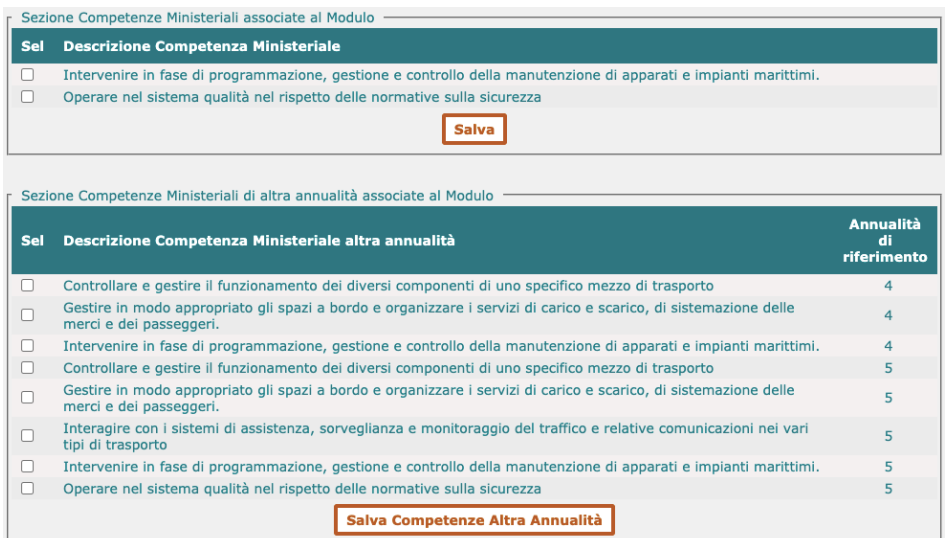

ATTENZIONE: se alla fine della progettazione non saranno state selezionate tutte le competenze di quell'annualità la progettazione non verrà finalizzata…non preoccupatevi, ci sarà un allert che ci ricorderà questo passaggio.

Una volta selezionate le competenze ritenute necessarie e selezionato il tasto "SALVA" torniamo alla "Gestione Programmazione" selezionandola dalla barra in alto al centro

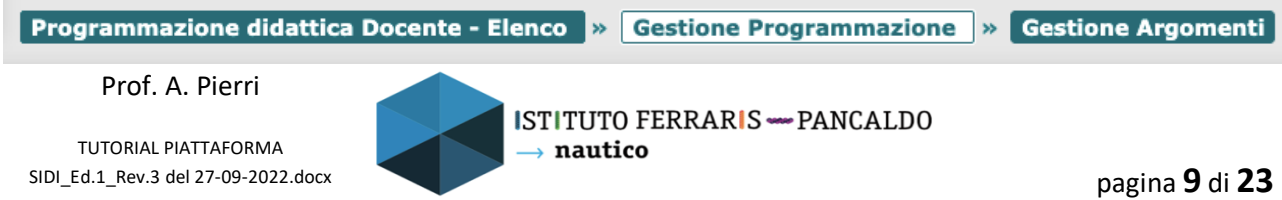

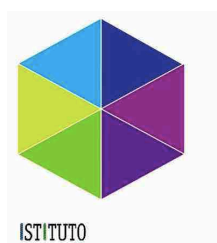

FERRARIS - PANCALDO

Istituto di Istruzione Secondaria Superiore

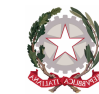

ISTITUTO DI ISTRUZIONE SECONDARIA SUPERIORE

CERTIFICATO N. 50 100 14484 Rev.004

FERRARIS – PANCALDO Via Rocca di Legino, 35 - 17100 SAVONA

tel. 019 801551 - C.F. 01548490091

E-Mail: svis009009@istruzione.it Web: www.ferrarispancaldo.edu.it

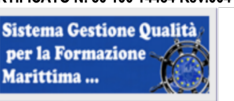

#### E torniamo a questa schermata

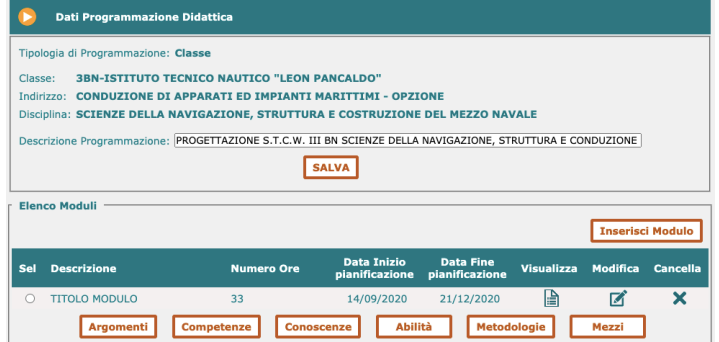

#### Selezioniamo nuovamente il modulo e il tasto "Conoscenze" come riportato sotto

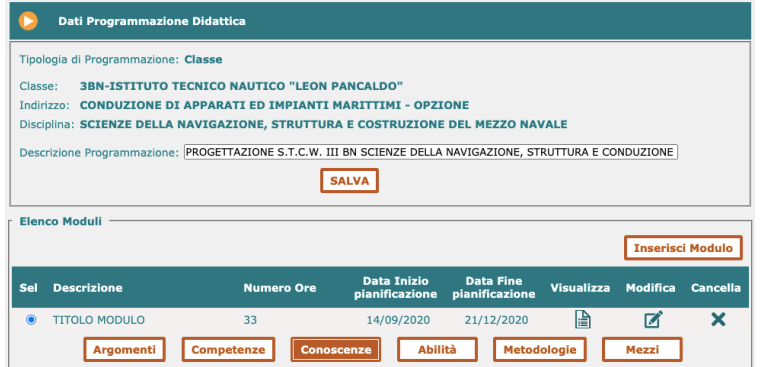

Ci si aprirà questa schermata dove dovremo selezionare le conoscenze relative al modulo/annualità in corso. Il sistema propone anche quelle relative alla stessa materie per gli altri anni di corso o anche la possibilità di aggiungere una conoscenza personalizzata ma possiamo sorvolare su questo.

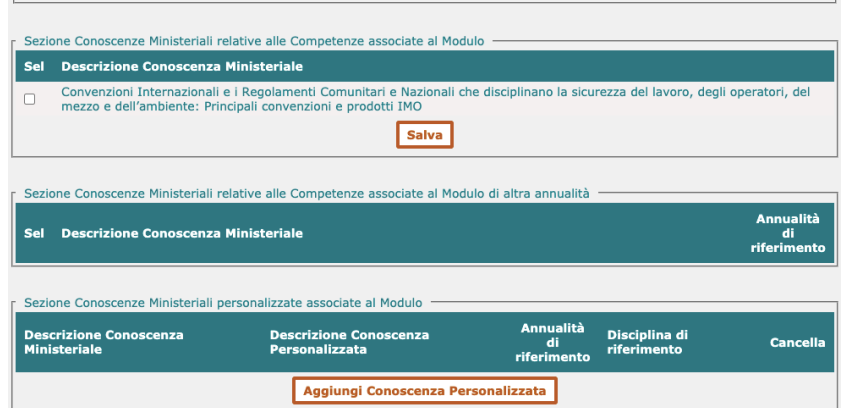

Una volta selezionate le conoscenze ritenute necessarie e selezionato il tasto "SALVA" torniamo alla "Gestione Programmazione" selezionandola dalla barra in alto al centro

Programmazione didattica Docente - Elenco | » Gestione Programmazione | » Gestione Argomenti

Prof. A. Pierri

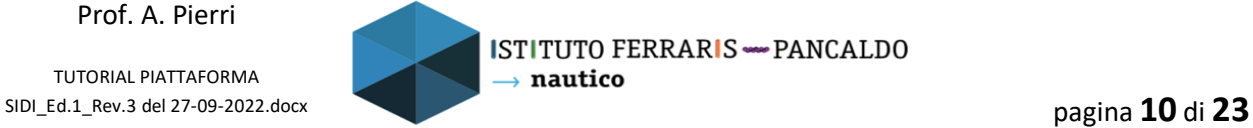

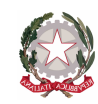

FERRARIS – PANCALDO

Via Rocca di Legino, 35 - 17100 SAVONA

tel. 019 801551 - C.F. 01548490091

**ISTITUTO** FERRARIS -PANCALDO Istituto di Istruzione Secondaria Superiore

E-Mail: svis009009@istruzione.it Web: www.ferrarispancaldo.edu.it

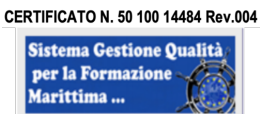

#### E torniamo a questa schermata

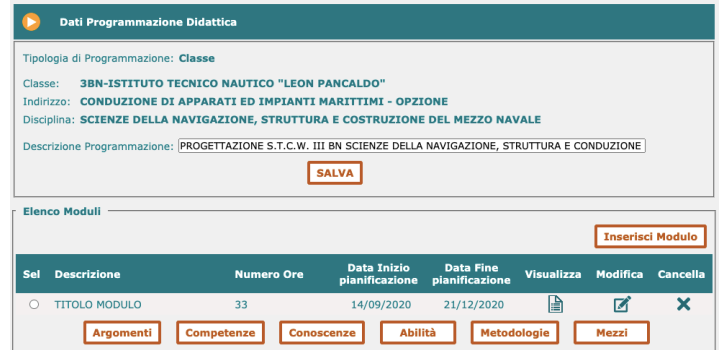

Selezioniamo nuovamente il modulo e il tasto "Abilità" come riportato sotto

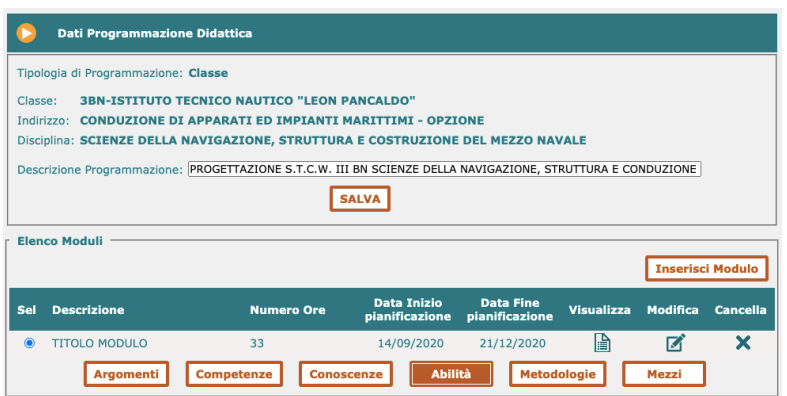

Ci si aprirà questa schermata dove dovremo selezionare le abilità relative al modulo/annualità in corso. Il sistema propone anche quelle relative alla stessa materie per gli altri anni di corso o anche la possibilità di aggiungere una abilità personalizzata ma possiamo sorvolare su questo.

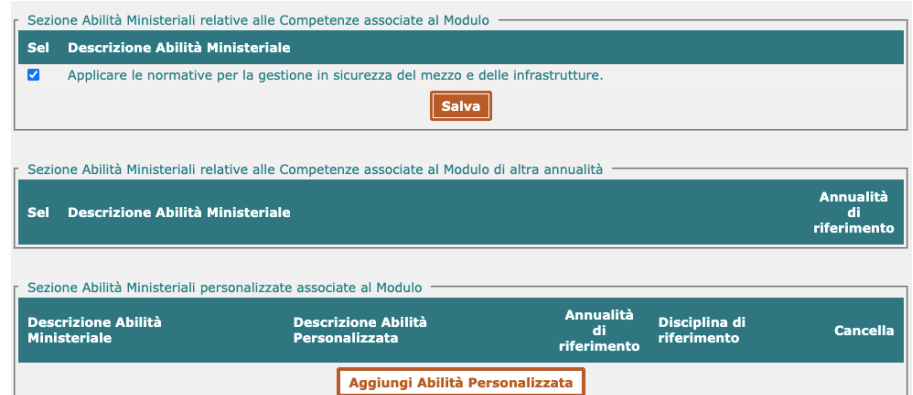

Una volta selezionate le abilità ritenute necessarie e selezionato il tasto "SALVA" torniamo alla "Gestione Programmazione" selezionandola dalla barra in alto al centro

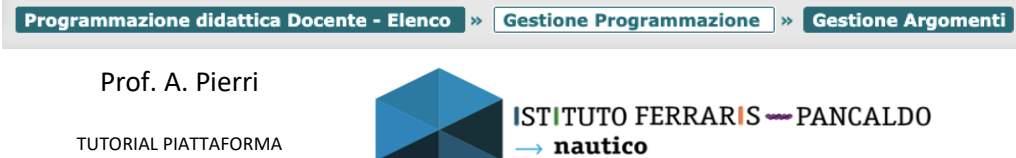

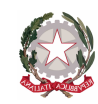

FERRARIS – PANCALDO

Via Rocca di Legino, 35 - 17100 SAVONA

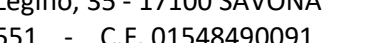

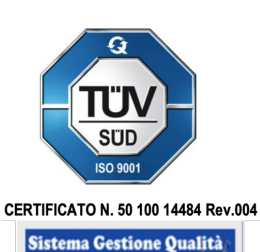

per la Formazione

Marittima ...

**ISTITUTO** FERRARIS -PANCALDO Istituto di Istruzione Secondaria Superiore

tel. 019 801551 - C.F. 01548490091

E-Mail: svis009009@istruzione.it Web: www.ferrarispancaldo.edu.it

#### E torniamo a questa schermata

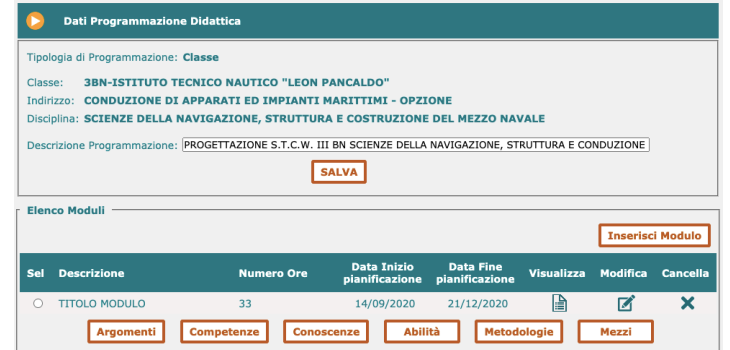

Selezioniamo nuovamente il modulo e il tasto "Metodologie" come riportato sotto

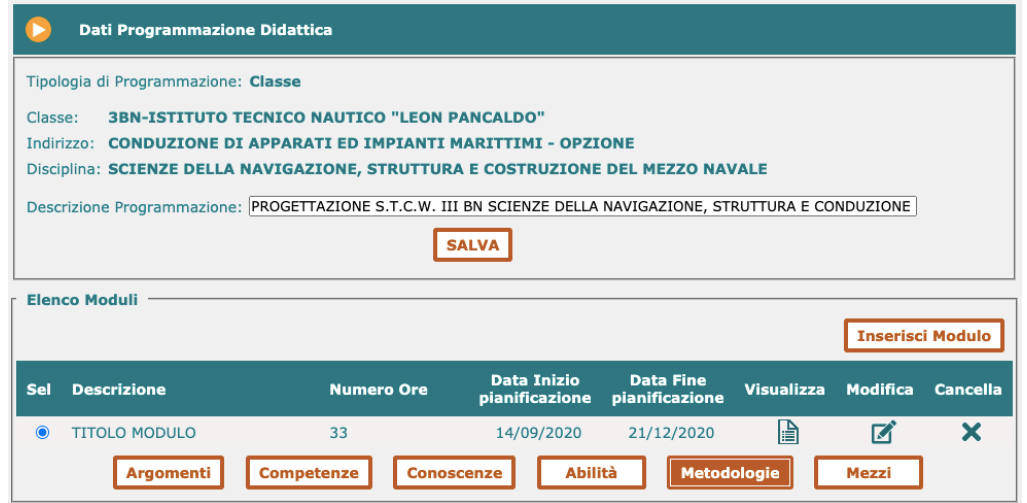

Ci si aprirà questa schermata dove dovremo selezionare le metodologie relative al modulo/annualità in corso. Il sistema propone la possibilità di aggiungere una metodologia personalizzata NON DIMENTICHIAMOCI DI AGGIUNGERE IN "*ALTRO"*:

- PER EVENTUALI ALUNNI BES APPLICAZIONE DI PDP/PEI
- EVENTUALE DIDATTICA DIGITALE INTEGRATA
- LEZIONE FRONTALE

CONFERMIAMO OGNI INSERIMENTO IN "*ALTRO*" CON IL TASTO "*SALVA"*

Immagine nella pagina successiva

Prof. A. Pierri

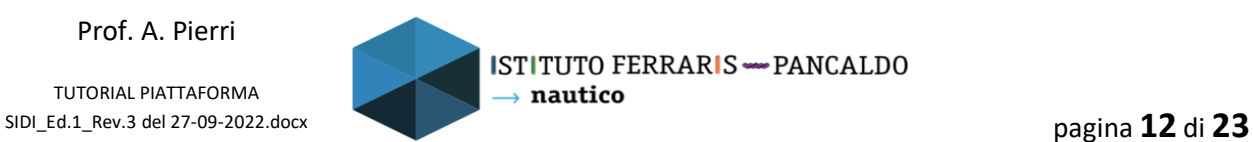

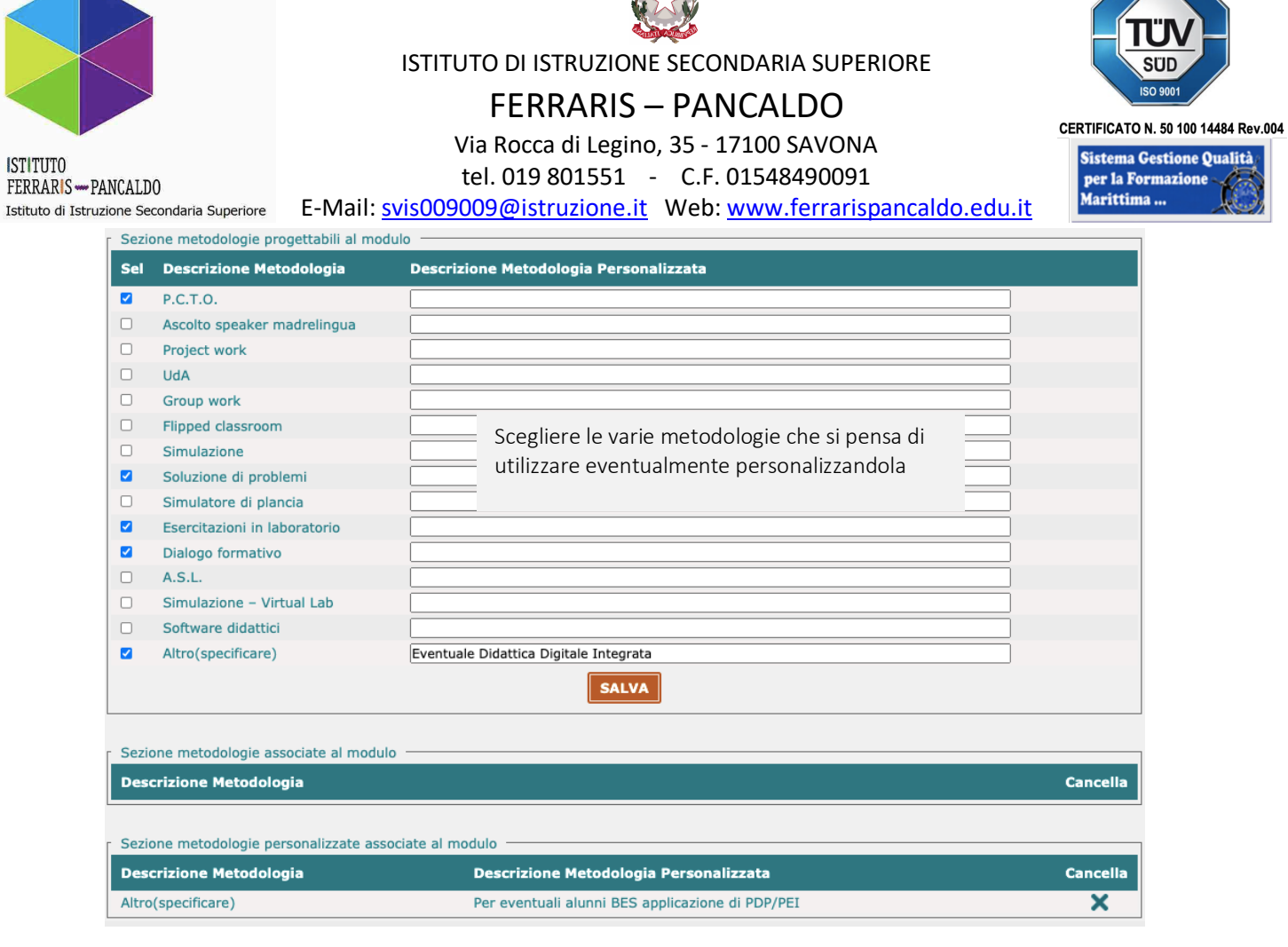

Una volta selezionate le metodologie ritenute necessarie e selezionato il tasto "SALVA" torniamo alla "Gestione Programmazione" selezionandola dalla barra in alto al centro

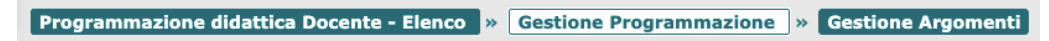

E torniamo a questa schermata

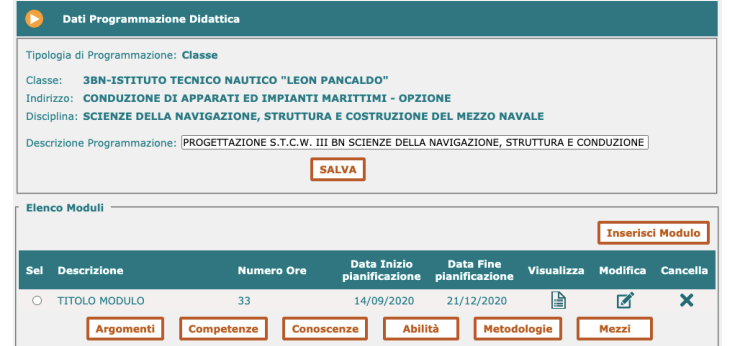

Prof. A. Pierri

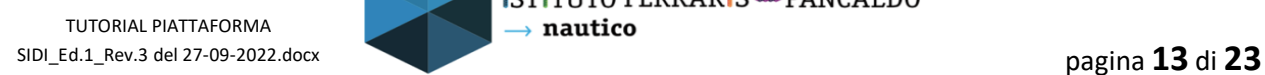

 $\overline{\mathbf{G}}$ 

**Oualità** 

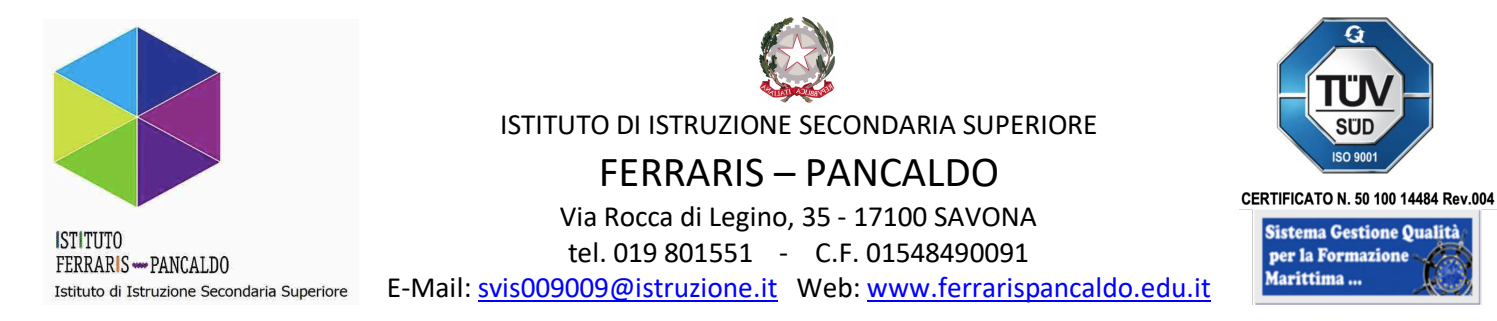

Selezioniamo nuovamente il modulo e il tasto "Mezzi" come riportato sotto

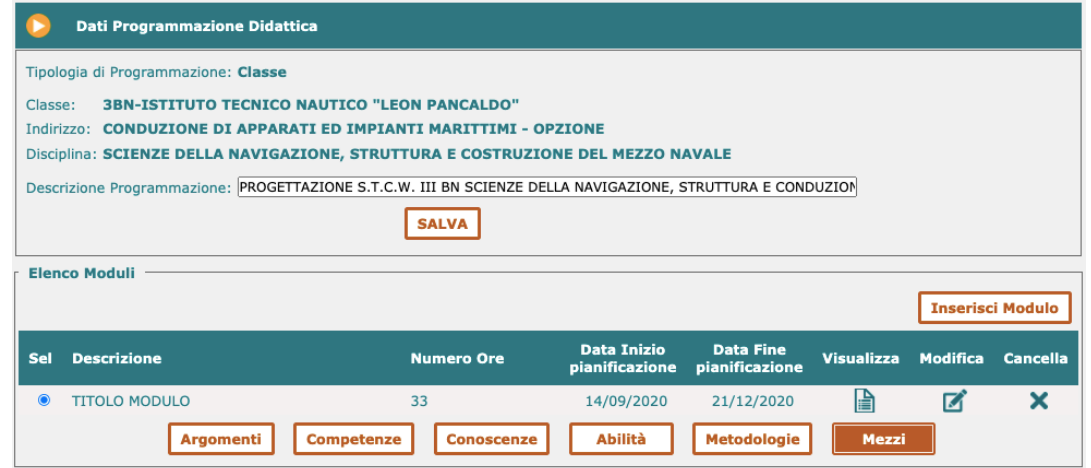

Ci si aprirà questa schermata dove dovremo selezionare le metodologie relative al modulo/annualità in corso. Il sistema propone la possibilità di aggiungere una metodologia personalizzata NON DIMENTICHIAMOCI DI AGGIUNGERE IN "*ALTRO"*:

- Libri di testo

CONFERMIAMO OGNI INSERIMENTO IN "*ALTRO*" CON IL TASTO "*SALVA"*

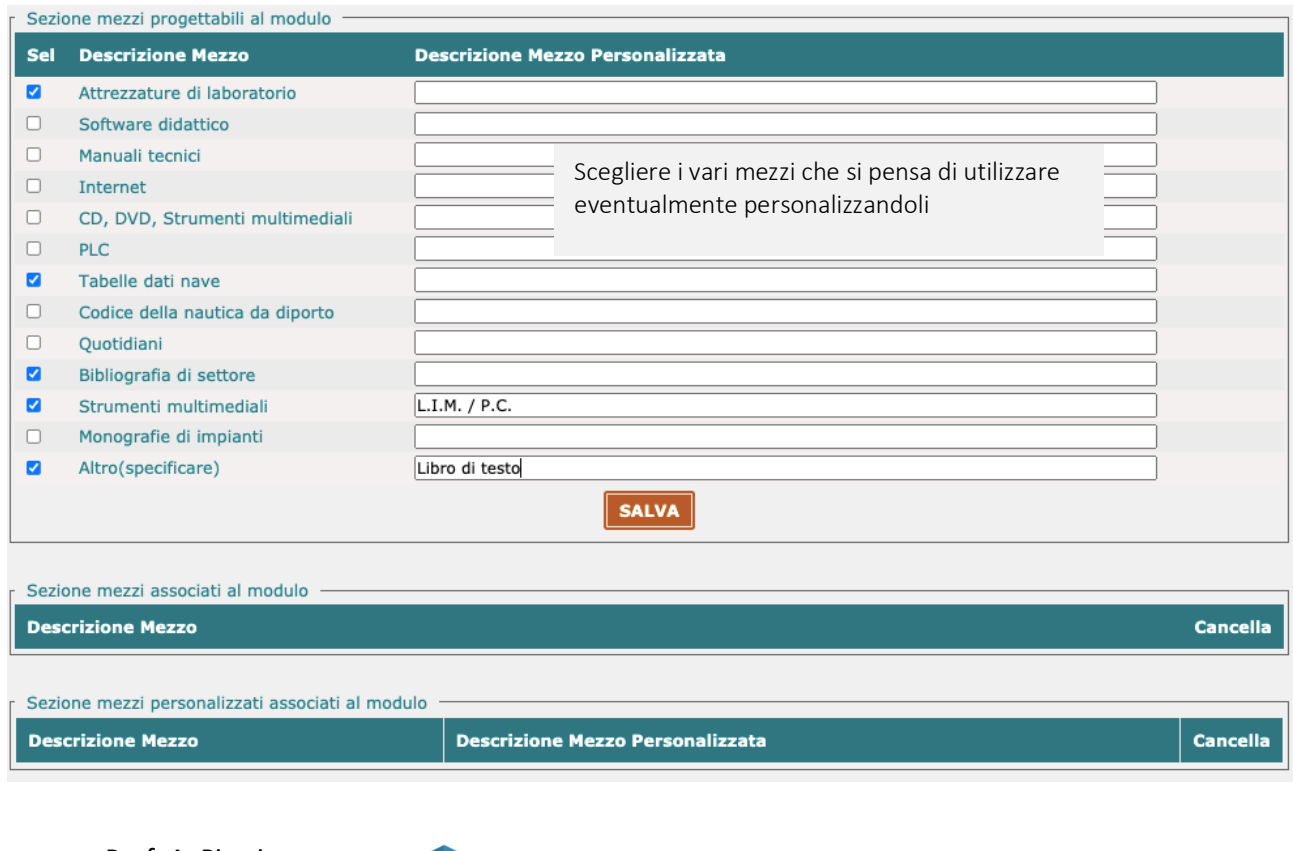

Prof. A. Pierri

TUTORIAL PIATTAFORMA SIDI\_Ed.1\_Rev.3 del 27-09-2022.docx pagina **14** di **23**

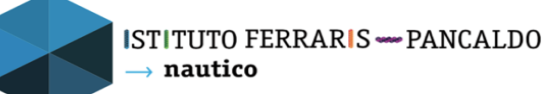

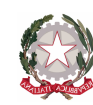

FERRARIS – PANCALDO

Via Rocca di Legino, 35 - 17100 SAVONA

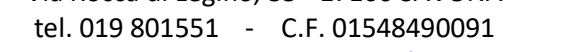

E-Mail: svis009009@istruzione.it Web: www.ferrarispancaldo.edu.it

Una volta selezionate i mezzi ritenute necessarie e selezionato il tasto "SALVA" torniamo alla "Gestione Programmazione" selezionandola dalla barra in alto al centro

Programmazione didattica Docente - Elenco | » Gestione Programmazione | » Gestione Argomenti

Per aggiungere altri moduli alla progettazione ripetere il punto 2 quante volte lo si ritiene necessario.

#### --o--

Per verificare se la progettazione è completa schiacciare la lente di ingrandimento

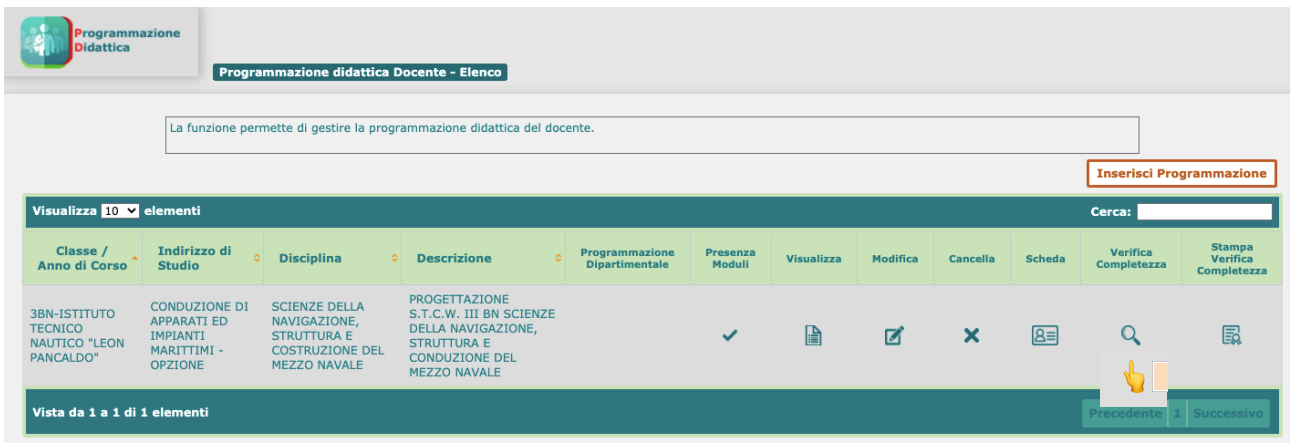

Se la progettazione non è completa appare questo banner nella schermata che segnala la mancanza

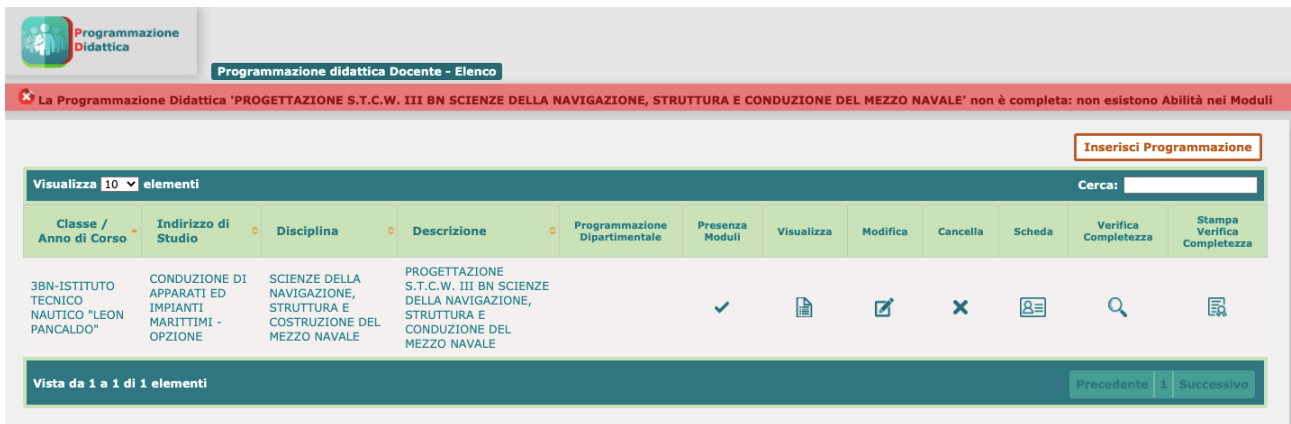

### Prof. A. Pierri

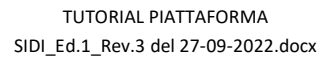

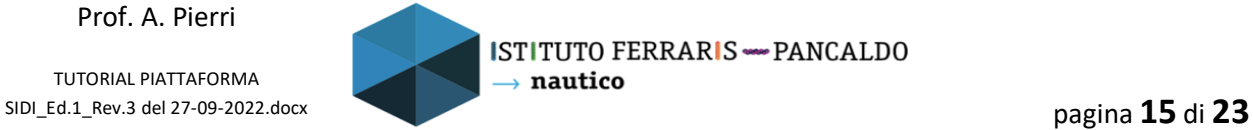

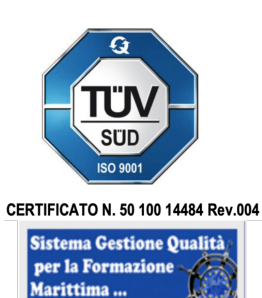

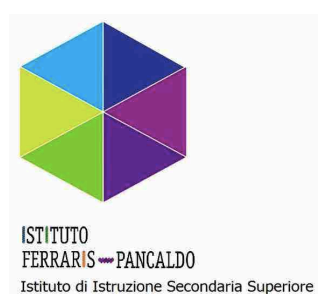

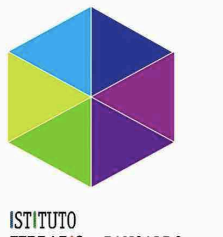

FERRARIS - PANCALDO Istituto di Istruzione Secondaria Superiore

ISTITUTO DI ISTRUZIONE SECONDARIA SUPERIORE

FERRARIS – PANCALDO Via Rocca di Legino, 35 - 17100 SAVONA tel. 019 801551 - C.F. 01548490091 E-Mail: svis009009@istruzione.it Web: www.ferrarispancaldo.edu.it

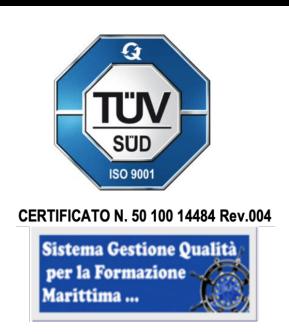

# *4. STAMPARE/SCARICARE LA PROGETTAZIONE*

Per stampare/scaricare la progettazione conclusa seguire i seguenti passaggi

Dalla pagina principale della "Gestione delle progettazioni" cliccare dove è indicato dalla *manina*

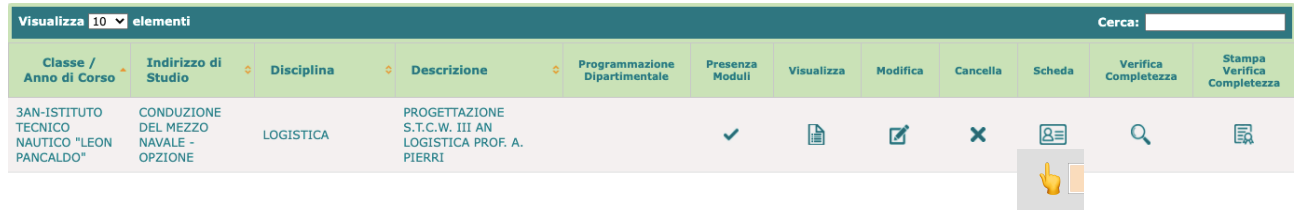

### Si aprirà la seguente schermata

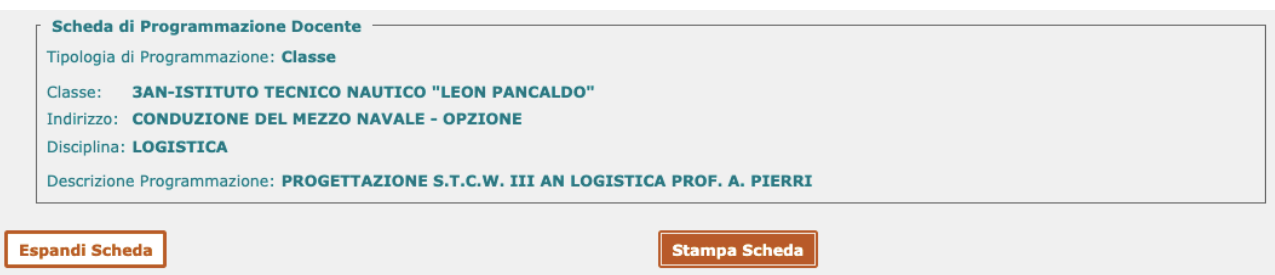

Clicchiamo su "Stampa scheda" e verrà scaricato un file PDF della progettazione

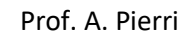

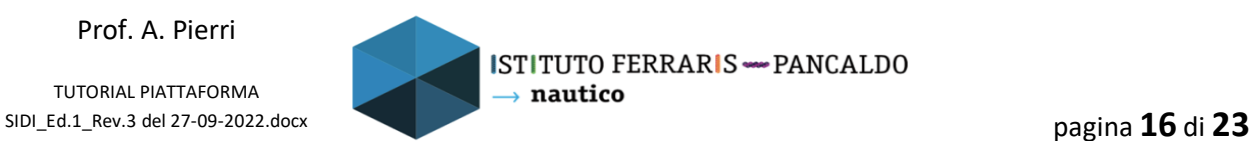

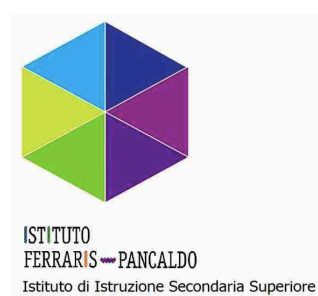

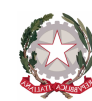

FERRARIS – PANCALDO Via Rocca di Legino, 35 - 17100 SAVONA tel. 019 801551 - C.F. 01548490091 E-Mail: svis009009@istruzione.it Web: www.ferrarispancaldo.edu.it

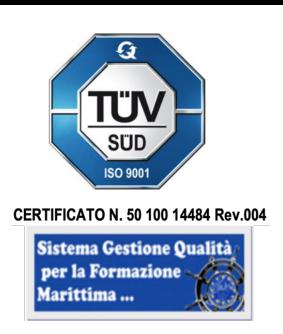

# *5. REGISTRO ATTIVITÀ*

Una volta inserita la progettazione dobbiamo andare a registrare lo stato di avanzamento.

Consiglio: al termine della settimana, inserire le ore effettuate.

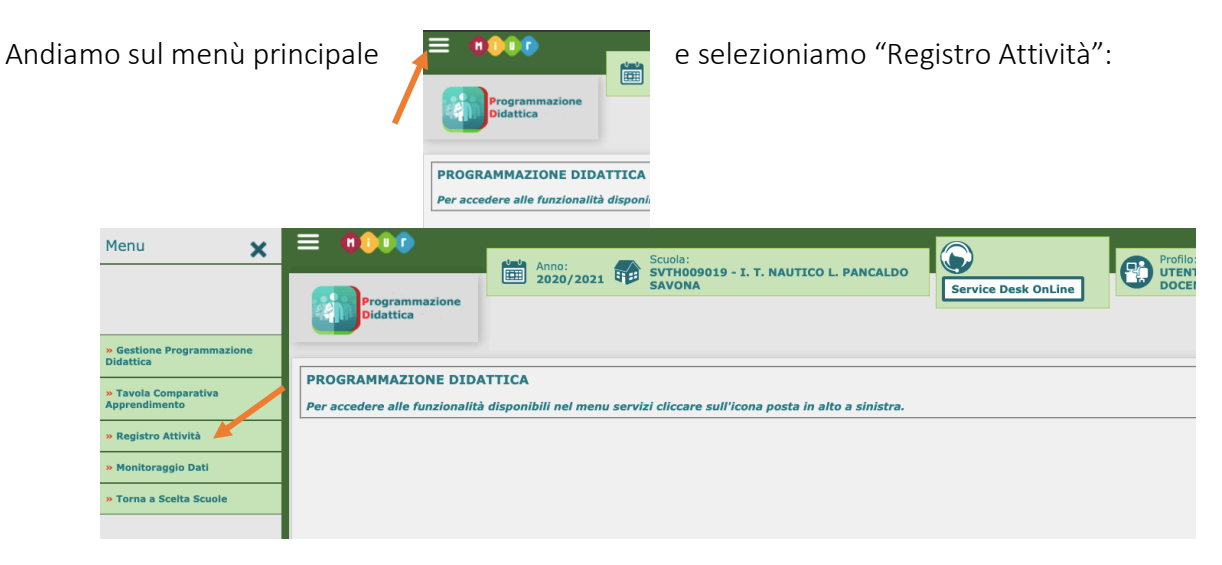

Ci si aprirà questa schermata:

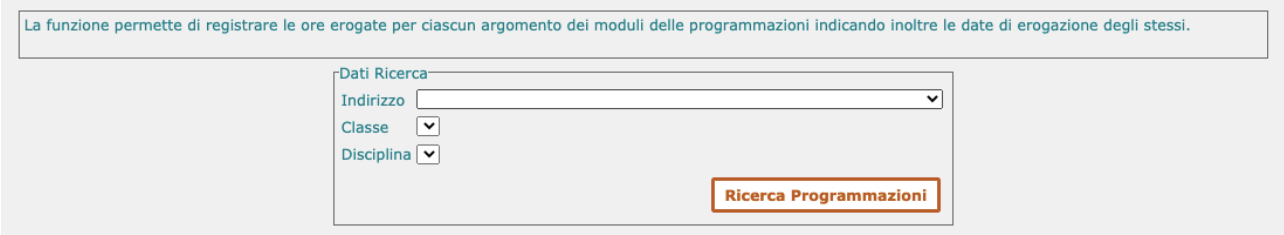

Inseriamo l'indirizzo di studi (CAIM – CMN); la classe su cui vogliamo lavorare; la nostra disciplina per quella classe e lanciamo la "Ricerca Programmazioni"

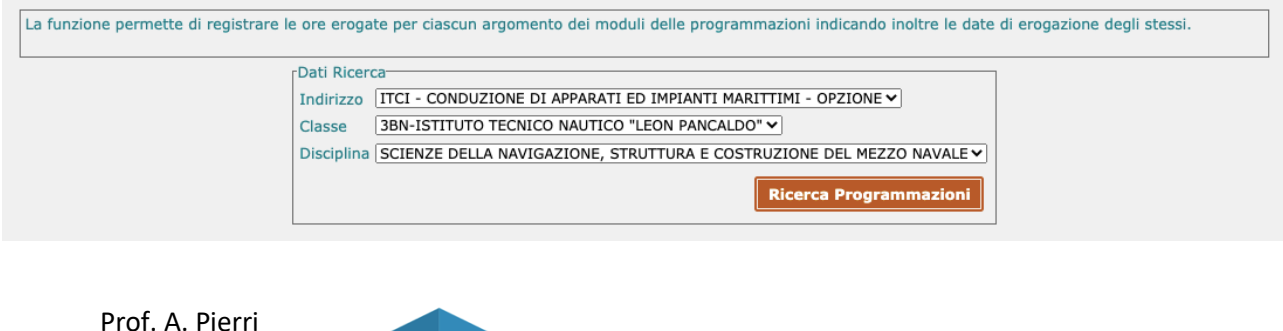

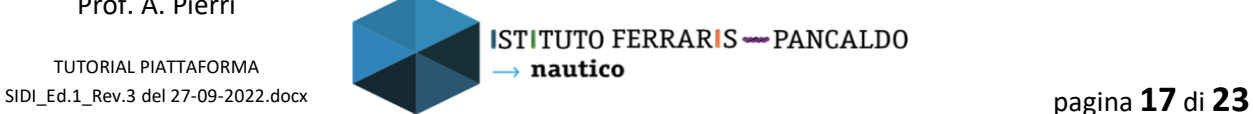

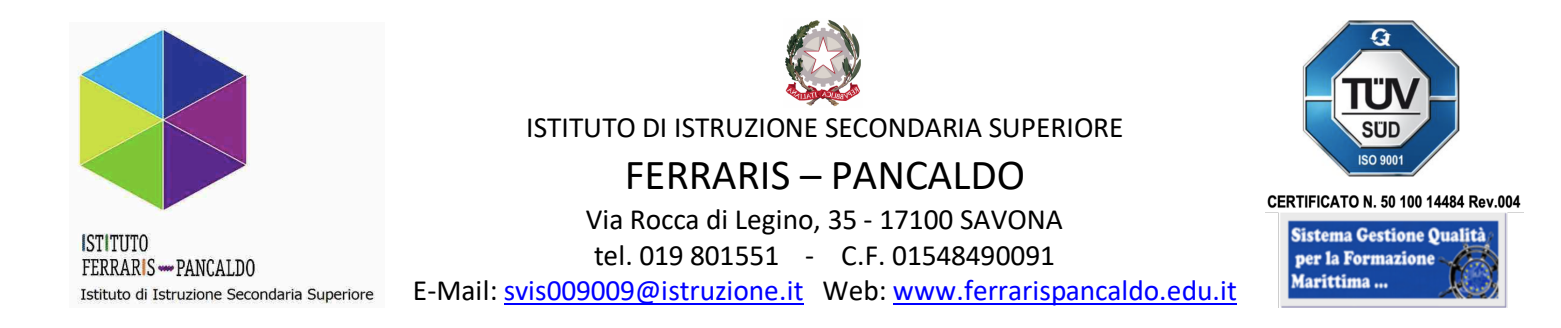

Arriviamo qui e selezioniamo il tasto indicato dalla *manina*:

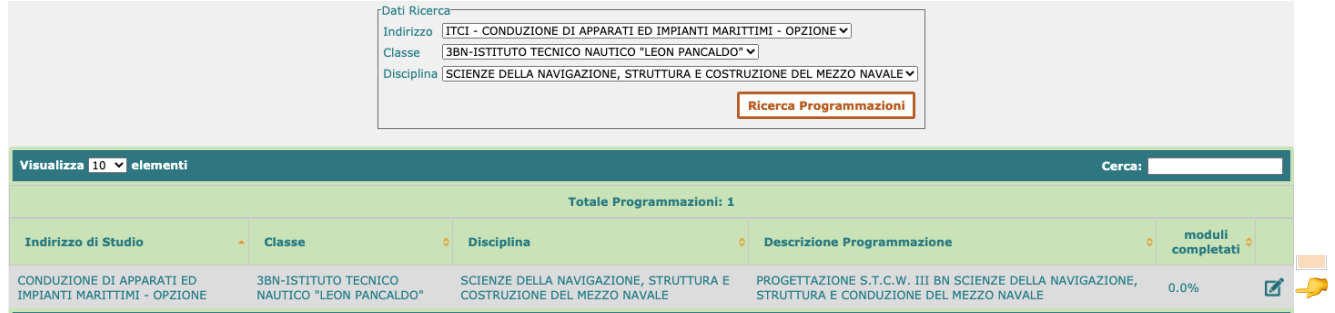

Nella schermata successiva selezioniamo "Visualizza Registro". Solo quando il modulo sarà completato inserire la data di completamento.

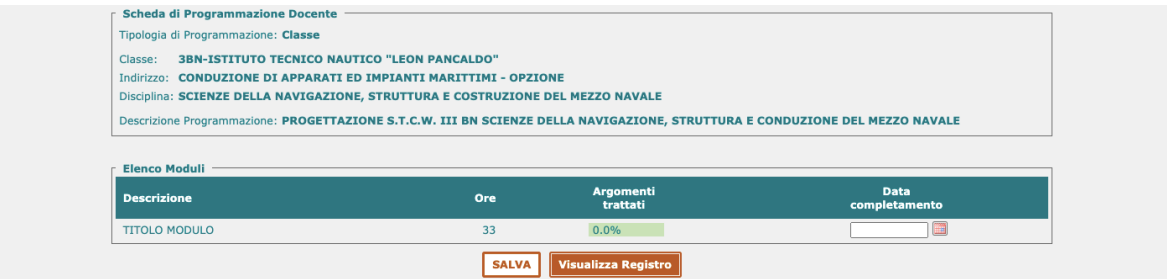

Nella schermata successiva selezioniamo "Inserisci Attività"

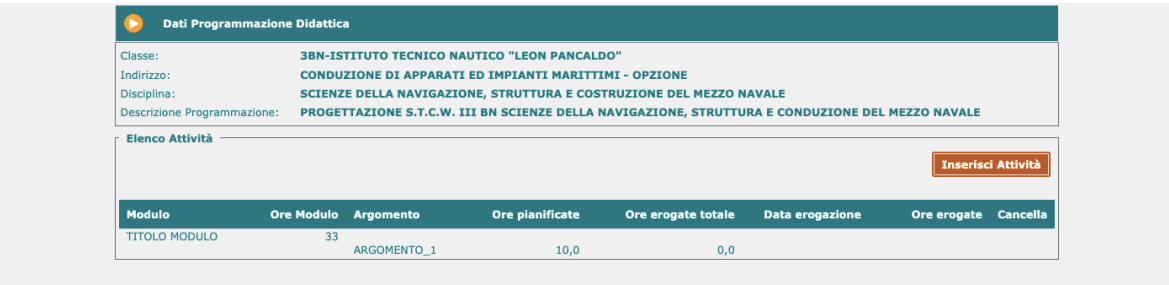

Nella schermata successiva inseriamo la data, il numero di ore svolte sull'argomento e schiacciamo "Salva"

Prof. A. Pierri

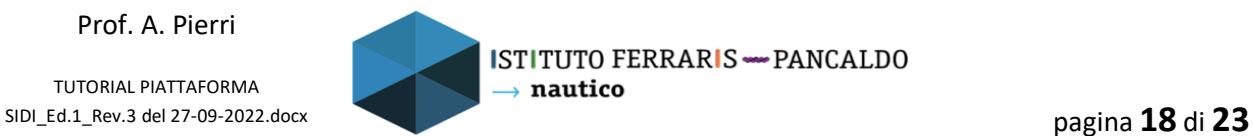

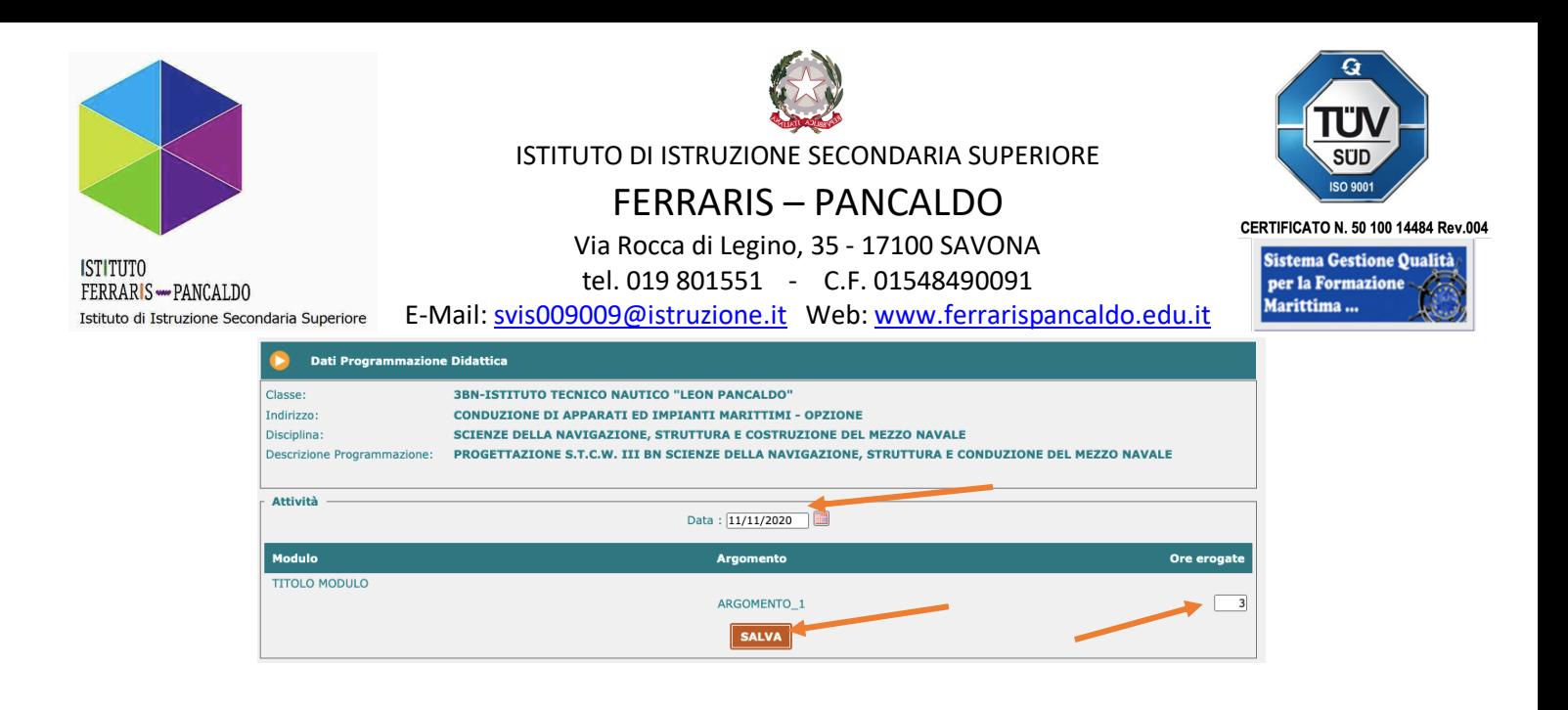

#### La piattaforma ci riporta alla schermata iniziale di inserimento attività

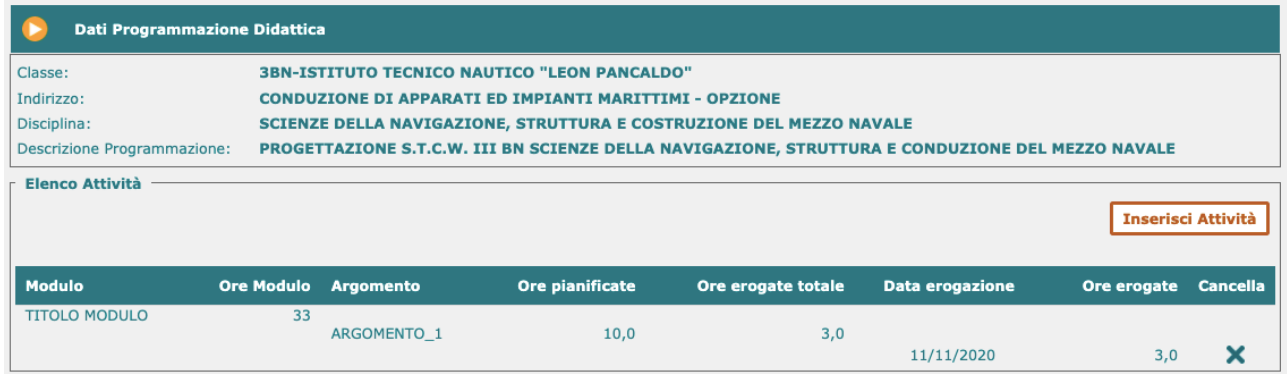

### Ripetere il punto 4 per ogni lezione svolta.

Se si vogliono registrare più attività della stessa progettazione insieme riprendere dal terzo passaggio di pag. 17.

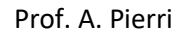

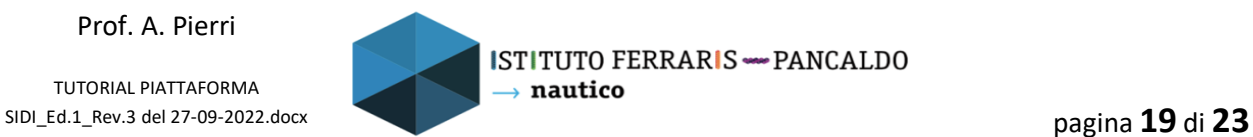

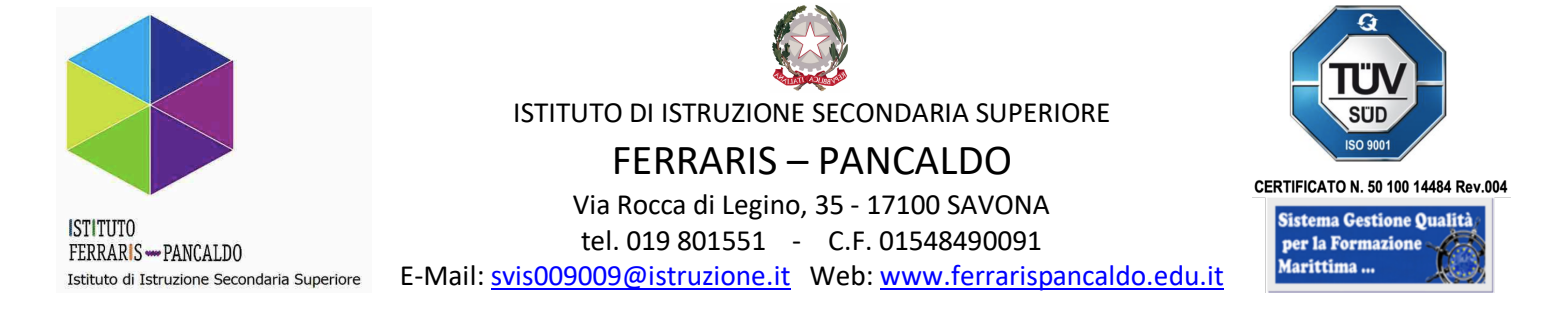

## *6. INSERIMENTO NUOVA PROGETTAZIONE PARTENDO DALLA STESSA PROGETTAZIONE DELL'ANNO PRECEDENTE*

Una volta effettuato il log-in comparirà la schermata seguente:

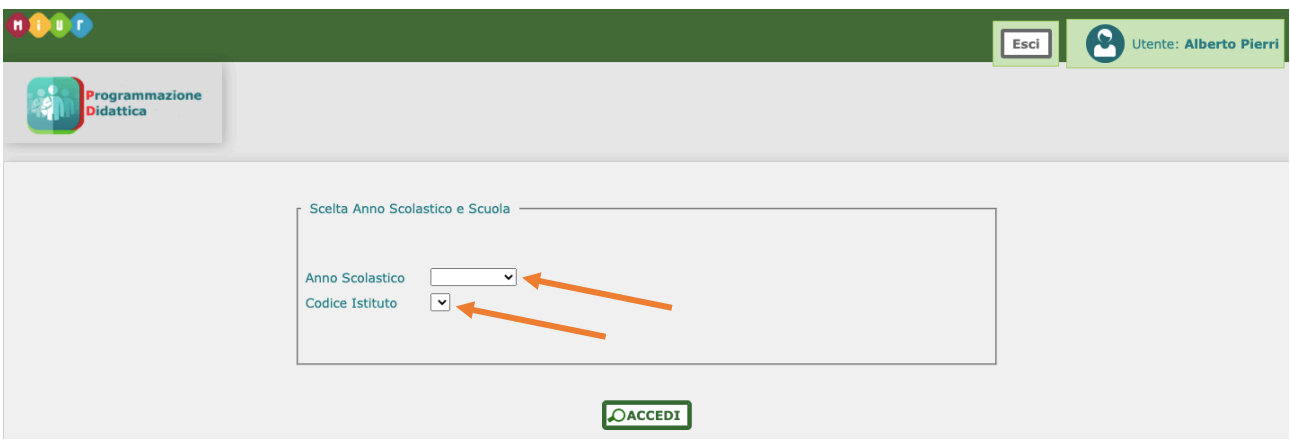

Selezioniamo l'anno e il codice di Istituto ed effettuiamo l'accesso:

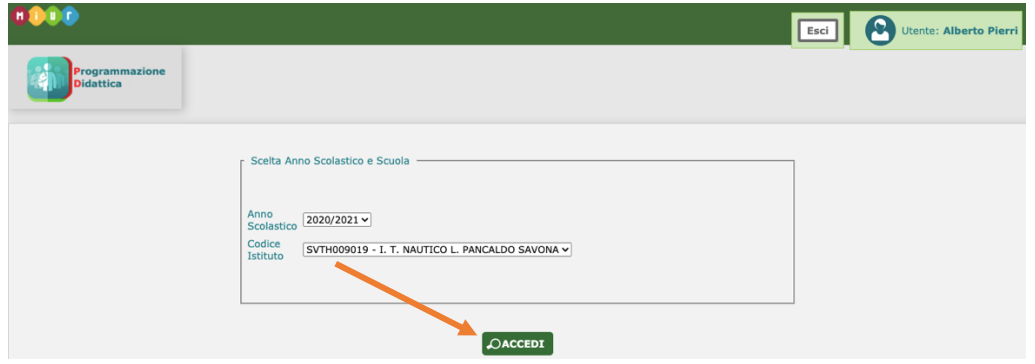

Ed arriviamo qui:

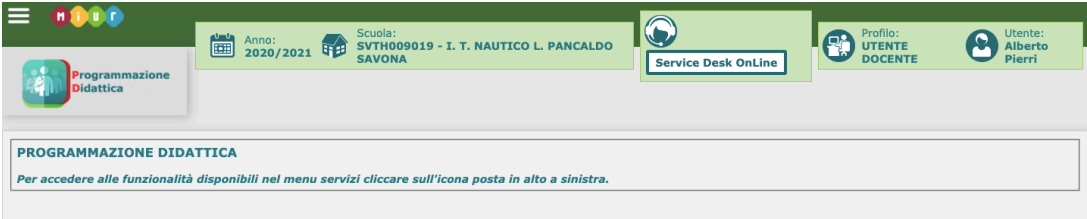

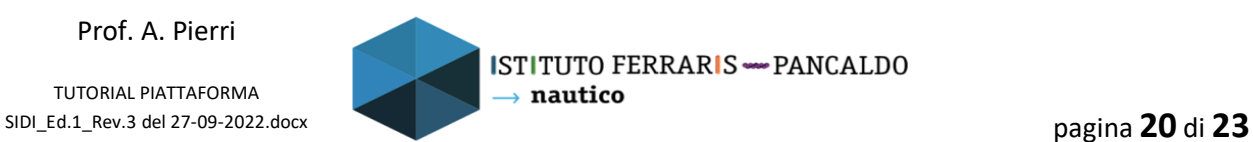

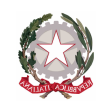

FERRARIS – PANCALDO

Via Rocca di Legino, 35 - 17100 SAVONA

tel. 019 801551 - C.F. 01548490091

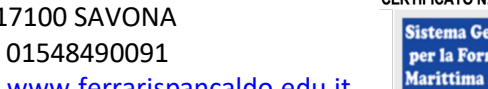

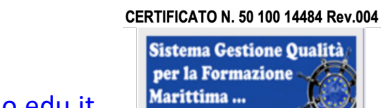

E-Mail: svis009009@istruzione.it Web: www.ferrarispancaldo.edu.it

Istituto di Istruzione Secondaria Superiore

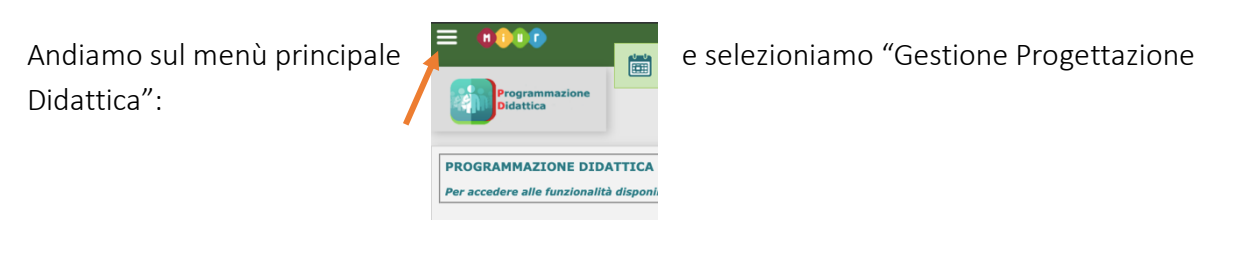

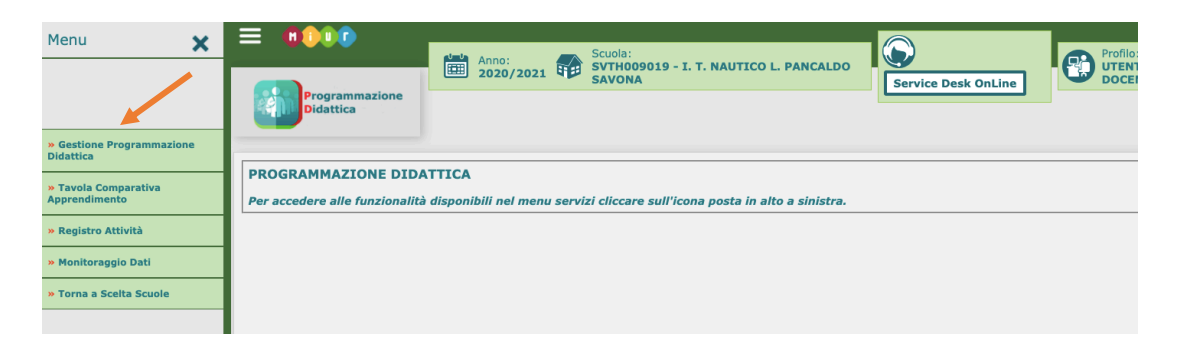

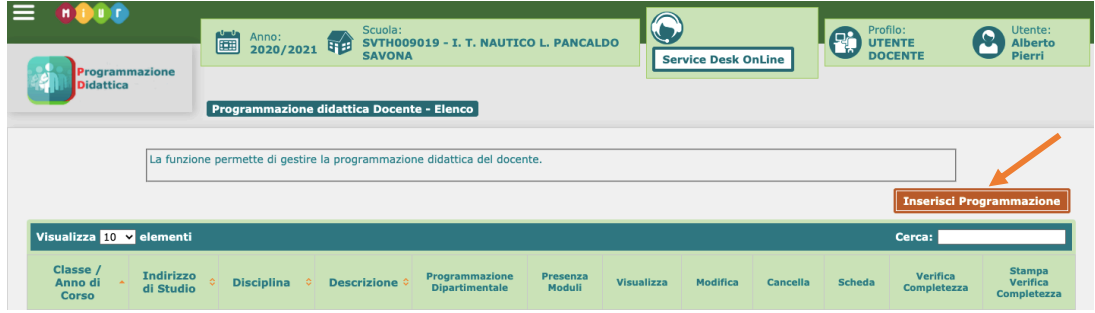

Prof. A. Pierri

**ISTITUTO** 

FERRARIS - PANCALDO

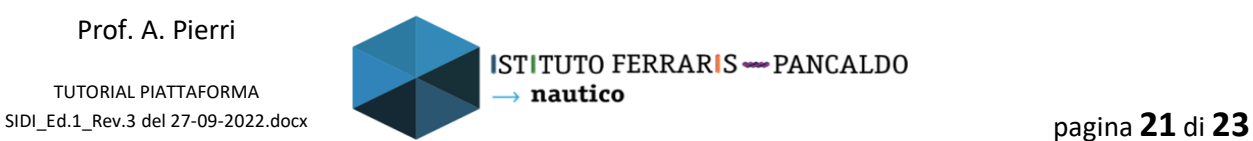

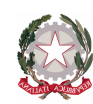

FERRARIS – PANCALDO Via Rocca di Legino, 35 - 17100 SAVONA tel. 019 801551 - C.F. 01548490091 E-Mail: svis009009@istruzione.it Web: www.ferrarispancaldo.edu.it

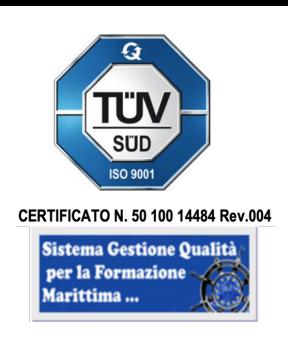

Nella prima parte selezioniamo "per classe", nella seconda parte inseriamo la classe, l'indirizzo, la nostra disciplina e diamo un nome alla programmazione che dovrà essere "Progettazione STCW \_classe\_ anno scolastico \_disciplina\_ \_prof. Cognome\_ e nella terza parte selezioniamo come da immagine sottostante ed infine inseriamo la progettazione dell'anno precedente da ricaricare per l'anno successivo e schiacciamo "SALVA"

Questo vale anche con progettazioni di altri colleghi, basta sapere il nome esatto

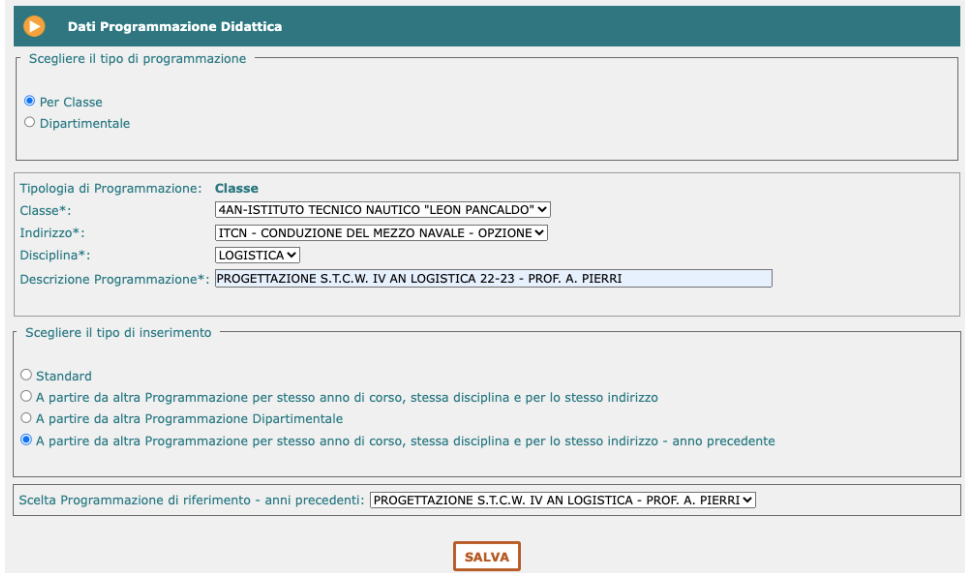

A questo punto ci carica la progettazione che abbiamo richiamato e cliccando "SALVA" la accettiamo per l'anno corrente

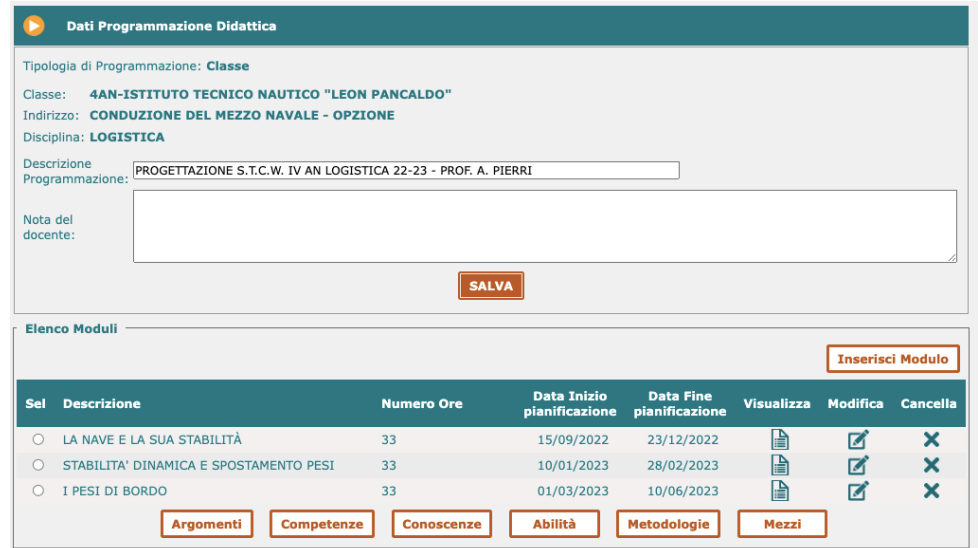

Prof. A. Pierri

**ISTITUTO** 

FERRARIS -PANCALDO

Istituto di Istruzione Secondaria Superiore

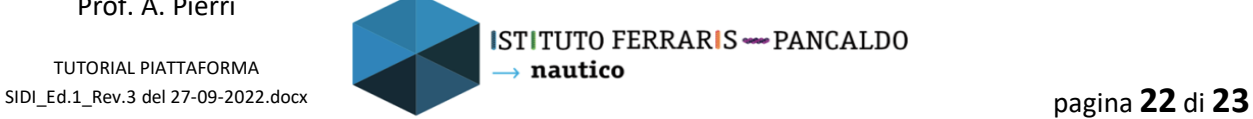

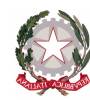

FERRARIS – PANCALDO

Via Rocca di Legino, 35 - 17100 SAVONA tel. 019 801551 - C.F. 01548490091

E-Mail: svis009009@istruzione.it Web: www.ferrarispancaldo.edu.it

La Piattaforma ci risponde che ha salvato correttamente ed abbiamo coì inserito la progettazione

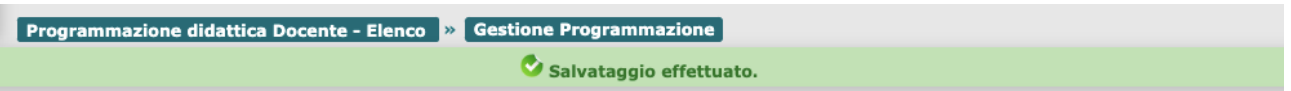

PER OGNI CHIARIMENTO SCRIVERE A: alberto.pierri@ferrarispancaldo.net

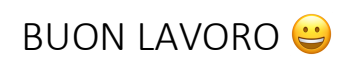

AP

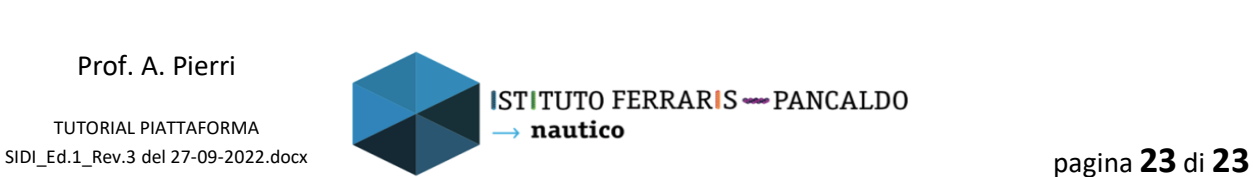

Prof. A. Pierri

TUTORIAL PIATTAFORMA

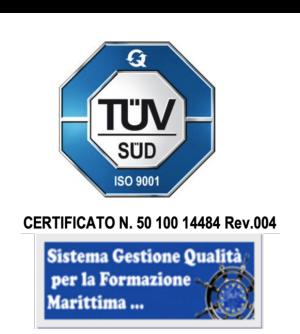

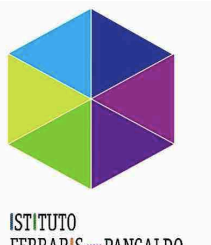

FERRARIS - PANCALDO Istituto di Istruzione Secondaria Superiore